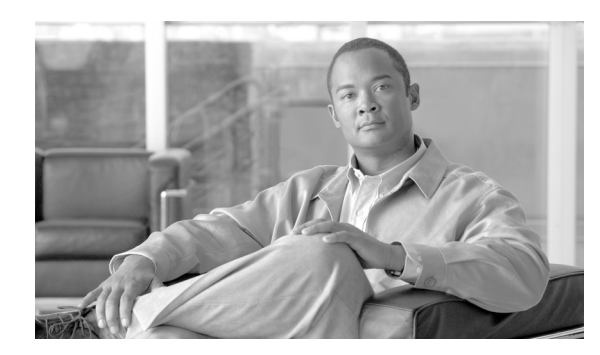

**CHAPTER 82**

# <span id="page-0-0"></span>**Cisco Unified IP Phone** の設定

Cisco Unified IP Phone は、多くの機能を備えた電話機であり、IP ネットワークに直接接続できます。 Cisco Unified Communications Manager の管理ページの[電話の設定(Phone Configuration)]ウィン ドウを使用して、次の Cisco Unified IP Phone およびデバイスを設定することができます。

- **•** SCCP および SIP の両方に対応する Cisco Unified IP Phone 7900 ファミリ
- **•** Cisco IP Video Phone 7985
- **•** Cisco Unified IP SIP Phone 3951
- **•** Cisco IP Phone 30 VIP
- **•** Cisco IP Phone 12 S
- **•** Cisco IP Phone 12 SP
- **•** Cisco IP Phone 12 SP+
- **•** Cisco IP Phone 30 SP+
- **•** H.323 クライアント
- Computer Telephony Integration (CTI) ポート
- **•** Cisco IP Communicator
- **•** Cisco Unified Personal Communicator
- **•** Cisco ATA 186 アナログ電話アダプタ
- **•** サードパーティ製 SIP デバイス(基本および拡張)
- **•** IP-STE
- **•** Cisco VG248 および VG224 ポート(アナログ電話機)

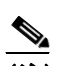

(注) 管理者は、Cisco VG248 および VG224 Analog Phone Gateway の設定を Cisco Unified Communications Manager の管理ページの[ゲートウェイの設定(Gateway Configuration)] ウィンドウから実行します。このウィンドウから、ゲートウェイ アナログ電話ポート を設定します(この設定では、[電話の設定(Phone Configuration)]ウィンドウが表示 されます)。VG248 および VG224 ポートを更新する場合は、[電話の設定(Phone Configuration)]ウィンドウを使用します。次の手順は、この電話機タイプの更新また は削除に適用されます。Cisco VG248 Analog Phone Gateway および VG224 Analog Phone Gateway の設定については、P.81-1 の「ゲートウェイの設定」を参照してください。

Cisco Unified Communications Manager の管理ページに Cisco Unified IP Phone を追加すると、RIS Data Collector サービスからの情報が[電話の設定(Phone Configuration)]ウィンドウに表示されます。 デバイスの IP アドレス、およびデバイスが登録されている Cisco Unified Communications Manager の 名前が利用可能であれば、表示されます。

次のトピックでは、Cisco Unified Communications Manager の管理ページにおける Cisco Unified IP Phone に関する作業と設定について説明しています。

- [Cisco Unified IP Phone](#page-2-0) の設定 (P.82-3)
- **•** ゲートウェイの設定(P.81-1)
- **•** [電話機の検索\(](#page-39-0)P.82-40)
- **•** [アクティブにログインしているデバイスの検索\(](#page-41-0)P.82-42)
- **•** 電話番号の設定の概要(P.57-1)
- **•** 電話ボタン テンプレートの設定(P.89-1)
- **•** [電話機の設定値\(](#page-6-0)P.82-7)
- **•** 『*Cisco Unified Communications Manager* システム ガイド』の「電話機設定チェックリスト」

### 追加情報

P.82-43 [の「関連項目」を](#page-42-0)参照してください。

# <span id="page-2-0"></span>**Cisco Unified IP Phone** の設定

Cisco Unified Communications Manager データベースに電話機を追加するには、自動登録を使用して 自動的に行うか、または[電話の設定(Phone Configuration)]ウィンドウを使用して手作業で行い ます。

自動登録を使用可能にすると、IP テレフォニー ネットワークに Cisco Unified IP Phone を接続すると きに、その Cisco Unified IP Phone を Cisco Unified Communications Manager データベースに自動的に 追加できます。自動登録時に、Cisco Unified Communications Manager は、次に使用可能な電話番号 を順に電話機に割り当てます。しかし、自動登録を使用しない場合もあります。たとえば、特定の 電話番号を電話機に割り当てる場合です。

(注) 自動登録は、小規模の設定や試験運用に限定して使用することをお勧めします。

クラスタ全体のセキュリティ モードを混合モードに設定すると、Cisco Unified Communications Manager が自動登録を使用不可にします。

自動登録を使用しない場合は、手作業で Cisco Unified Communications Manager データベースに電話 機を追加する必要があります。

Cisco Unified IP Phone を Cisco Unified Communications Manager の管理ページに追加すると、RIS Data Collector サービスによって、デバイス名、登録状況、およびその電話機が登録された Cisco Unified Communications Manager の IP アドレスが[電話の設定(Phone Configuration)]ウィンドウに表示さ れます。

Cisco Unified IP Phone を使用する前に、次の手順に従って、その電話機を Cisco Unified Communications Manager に追加する必要があります。また、この手順に従って、サードパーティ製 SIP 電話機、H.323 クライアント、CTI ポート、Cisco ATA 186 電話アダプタ、または Cisco IP Communicator を設定することもできます。H.323 クライアントの代わりに、Microsoft NetMeeting ク ライアントも使用できます。CTI ポートは、Cisco Unified Communications Manager アプリケーショ ン、たとえば、Cisco SoftPhone や Cisco Unified Communications Manager Auto-Attendant が使用する 仮想デバイスを示します。

(注) Cisco VG248 および VG224 電話ポートは、Cisco Unified Communications Manager の管理ページの [ゲートウェイの設定(Gateway Configuration)]ウィンドウから追加します。設定については、 P.81-1 の「ゲートウェイの設定」を参照してください。

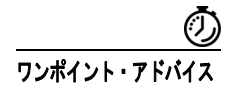

ワンポイント・アドバイス 電話ボタンおよびソフトキーの非標準テンプレートを使用する場合は、そのテンプレートを設定し た後に電話機を追加する必要があります。設定については、P.89-3 の「電話ボタン テンプレートの 設定」および P.90-3 の「非標準ソフトキー テンプレートの作成」を参照してください。

#### 手順

#### ステップ **1** [デバイス]**>**[電話]の順に選択します。

[電話の検索と一覧表示(Find and List Phones)]ウィンドウが表示されます。

ステップ **2** 次のいずれかの作業を行います。

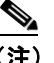

- (注) MAC アドレスの入手については、P.82-5 の「電話機の MAC [アドレスの表示」](#page-4-0)を参照して ください。
- **•** 既存の電話機をコピーするには、該当する電話機を見つけます(P.82-40 [の「電話機の検索」](#page-39-0)を 参照)。次に、コピーする電話機の横にある[コピー(**Copy**)]ボタンをクリックし[、ステップ](#page-3-0) [5](#page-3-0) に進みます。
- **•** 既存の電話機をコピーし、電話機に関連付けられた電話番号、短縮ダイヤル、ビジー ランプ フィールド / 短縮ダイヤル、およびサービス URL をコピーするには、該当する電話機を見つけ ます(P.82-40[の「電話機の検索」](#page-39-0)を参照)。次に、コピーする電話機の横にある「スーパーコ ピー(**Super Copy**)]ボタンをクリックし[、ステップ](#page-3-0) 5 に進みます。

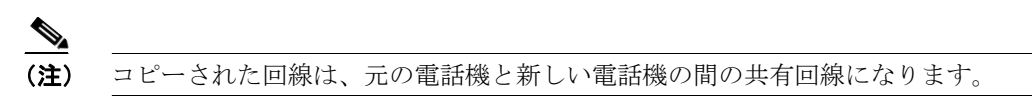

- **•** 新しい電話機を追加するには、[新規追加]ボタンをクリックし[、ステップ](#page-3-1) 3 に進みます。
- **•** 既存の電話機を更新するには、該当する電話機を見つけます(P.82-40 [の「電話機の検索」を](#page-39-0)参 照)。次に[、ステップ](#page-3-0)5に進みます。
- <span id="page-3-1"></span>ステップ **3** [電話のタイプ(Phone Type)]ドロップダウン リスト ボックスから、適切な電話機タイプまたはデ バイスを選択し、[次へ]をクリックします。電話機タイプの選択後にそのタイプを変更すること はできません。
- ステップ **4** [デバイスプロトコルの選択(Select the device protocol)]ドロップダウン リスト ボックスが表示さ れた場合は、デバイスの適切なプロトコルを選択し、[次へ]をクリックします。表示されない場 合は[、ステップ](#page-3-0) 5 に進んでください。

「電話の設定 (Phone Configuration)] ウィンドウが表示されます。

<span id="page-3-0"></span>ステップ **5** 適切な設定値を入力します(表 [82-1](#page-7-0) を参照)。

選択された電話機タイプに該当する設定値だけが、ウィンドウに表示されます。

ステップ6 [保存]をクリックします。

電話機を追加する場合は、電話機がデータベースに追加されたことを知らせるメッセージが表示さ れます。この電話機に電話番号を追加するには、ウィンドウの左側に表示される[割り当て情報 (Association Information)]ペインで、「回線「1]-新規 DN を追加]など、回線リンクのいずれかを クリックします。P.57-8 の「電話番号の設定値」に進みます。

電話機を更新する場合は、変更内容を有効にするには「リセット]ボタンをクリックする必要があ ることを示すメッセージが表示されます。[リセット]ボタンの詳細については、P.82-5 [の「電話](#page-4-1) [機のリセット」を](#page-4-1)参照してください。

#### 次の手順

この電話機に短縮ダイヤル ボタンを設定するには、P.82-31 [の「短縮ダイヤル](#page-30-0) ボタンの設定」を参 照してください。この電話機にサービスを設定するには、P.82-34 の「IP Phone [サービスの設定」](#page-33-0)を 参照してください。この電話機にサービス URL ボタンを設定するには、P.91-10 の「IP Phone サー ビスの電話ボタンへの追加」を参照してください。この電話機のビジー ランプ フィールド / 短縮ダ イヤルの設定値を設定するには、P.82-33 の「BLF/ [短縮ダイヤルの設定値」を](#page-32-0)参照してください。

#### 追加情報

H.323 クライアント、CTI ポート、および他のデバイスと共に、電話機を Cisco Unified Communications Manager の管理ページで設定する方法については、P.82-43 [の「関連項目」](#page-42-0)を参照してください。

### <span id="page-4-0"></span>電話機の **MAC** アドレスの表示

Media Access Control (MAC; メディア アクセス制御) アドレスは、Cisco Unified IP Phone またはそ の他のハードウェア デバイスを識別する固有の 12 桁の 16 進数から構成されています。電話機の底 に貼ってあるラベルに、この番号が記載されています(たとえば、Cisco Unified IP Phone 7900 ファ ミリ モデルの場合は 000B6A409C405、Cisco IP Phone SP 12+ および 30 VIP の場合は SS-00-0B-64-09-C4-05)。Cisco Unified Communications Manager では、MAC アドレスは Cisco Unified IP Phone デバイス設定の必須フィールドです。Cisco Unified Communications Manager フィールドに MAC アドレスを入力するときは、スペースとダッシュを使用しないでください。また、ラベル上 の MAC アドレスの前にある「SS」は入力しないでください。

Cisco Unified IP Phone の MAC アドレスやその他の設定値を表示する方法の詳細については、該当 の電話機モデルの『*Cisco Unified IP Phone* アドミニストレーション ガイド *for Cisco Unified Communications Manager*』を参照してください。Cisco IP Phone 12 シリーズ、および Cisco IP Phone 30 シリーズまたは Cisco VG248 Gateway の MAC アドレスを表示するには、次の作業を実行します。

- **•** Cisco IP Phone 12 SP + および 30 VIP:\*\* を押して、LCD ディスプレイの 2 行目に MAC アドレ スを表示する。
- **•** Cisco VG248 電話ポート:MAC アドレスは、Cisco Unified Communications Manager の管理 ペー ジの[ゲートウェイの設定(Gateway Configuration)]ウィンドウからエンドポイントを指定す る。設定については、P.81-1 の「ゲートウェイの設定」を参照してください。
- **•** Cisco VG224 電話ポート:Cisco VG224 ゲートウェイは、MGCP ゲートウェイまたは SCCP ゲー トウェイとして設定できる。SCCP ゲートウェイとして設定した場合は、24 のアナログ電話エ ンドポイントを割り当てることができます。このように設定した場合、このゲートウェイは IOS SCCP ゲートウェイと同様に動作します。個々の電話機の MAC アドレスは、スロット位置、サ ブユニット、ポート、および元の MAC アドレスの最後の 10 文字を考慮した式を使用して計算 されます。設定については、P.81-1 の「ゲートウェイの設定」を参照してください。
- **•** Cisco IP Communicator:Cisco IP Communicator アプリケーションをインストールするクライア ント PC のネットワーク インターフェイスから MAC アドレスを取得する。

#### 追加情報

P.82-43 [の「関連項目」を](#page-42-0)参照してください。

### <span id="page-4-1"></span>電話機のリセット

電話番号の追加、または設定値の更新を行った後、変更内容を有効にするために、Cisco Unified IP Phone をリセットする必要はありません。Cisco Unified Communications Manager が自動的にリセッ トを実行します。ただし、次の手順に従えば、いつでも Cisco Unified IP Phone をリセットできます。

(注) コールが進行中の場合は、そのコールが終了した後に電話機がリセットされます。

#### 手順

ステップ **1** [デバイス]**>**[電話]の順に選択します。

[電話の検索と一覧表示(Find and List Phones)]ウィンドウが表示されます。

ステップ **2** 特定の電話機を見つけるには、検索条件を入力し、[検索]をクリックします。

検索条件と一致する電話機のリストが表示されます。

- ステップ **3** リセットする電話機の横にあるチェックボックスをオンにします。ウィンドウ内の電話機をすべて 選択するには、[すべてを選択]をクリックします。
- ステップ4 [選択項目のリセット]をクリックします。

[デバイスリセット(Device Reset)]ウィンドウが表示されます。

- ステップ **5** 次のいずれかのボタンをクリックします。
	- **•** [リスタート]:選択されたデバイスをシャットダウンせずに、再起動する(Cisco Unified Communications Manager に電話機を再登録する)。
	- **•** [リセット]:選択されたデバイスをシャットダウンした後、再度立ち上げる(電話機の完全な シャットダウンと再初期化を実行する)。
	- **•** [閉じる]:選択されたデバイスの再起動やリセットを実行せずに、前のウィンドウに戻る。

#### 追加情報

P.82-43 [の「関連項目」を](#page-42-0)参照してください。

### <span id="page-5-0"></span>電話機の削除

Cisco Unified Communications Manager の管理ページを使用して Cisco Unified IP Phone を削除する手 順は、次のとおりです。

#### 始める前に

電話機を削除する前に、その電話機に関連付けられた電話番号を削除する必要があるかどうかを決 定します。電話機を削除する前に電話番号を削除するには、P.57-5 の「電話機からの電話番号の削 除」を参照してください。電話機を削除する前に電話番号を削除しない場合は、電話機が削除され た後も、電話番号は Cisco Unified Communications Manager データベースに保持されます。データ ベースから電話番号を削除するには、P.60-3 の「割り当てられていない電話番号の削除」を参照し てください。

電話機に割り当てられている電話番号は、[電話の設定(Phone Configuration)]ウィンドウの[割り 当て情報(Association Information)]領域で確認できます。または、[電話の設定(Phone Configuration)] ウィンドウの「関連リンク]ドロップダウン リスト ボックスから [依存関係レコード]を選択し

て確認することもできます。依存関係レコードがシステムで使用可能になっていない場合、[依存 関係レコード要約 (Dependency Records Summary)] ウィンドウにメッセージが表示されます。依存 関係レコードの詳細については、P.A-4 の「依存関係レコードへのアクセス」を参照してください。

#### 手順

ステップ **1** [デバイス]**>**[電話]の順に選択します。

[電話の検索と一覧表示(Find and List Phones)]ウィンドウが表示されます。

ステップ **2** 特定の電話機を見つけるには、検索条件を入力し、[検索]をクリックします。

検索条件と一致する電話機のリストが表示されます。

- ステップ **3** 次のアクションのいずれかを実行します。
	- **•** 削除する電話機の横にあるチェックボックスをオンにし、[選択項目の削除]をクリックする。
	- **•** ウィンドウ内の電話機をすべて削除するには、[すべてを選択]をクリックし、[選択項目の削 除]をクリックする。
	- **•** 削除する電話機の名前をリストから選択して、現在の設定値を表示し、[削除]をクリックする。 確認ダイアログが表示されます。
- ステップ **4** [**OK**]をクリックします。

#### 追加情報

P.82-43 [の「関連項目」を](#page-42-0)参照してください。

### <span id="page-6-0"></span>電話機の設定値

表 [82-1](#page-7-0) では、[電話の設定 (Phone Configuration)] ウィンドウ内で使用可能な設定値について説明 します。関連する手順については、P.82-43 [の「関連項目」を](#page-42-0)参照してください。

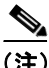

(注) [プロダクト固有の設定 (Product Specific Configuration Layout)] セクションには、電話機のメーカー によって指定されたモデル固有のフィールドが含まれています。Cisco Unified Communications Manager は、これらのフィールドにデフォルト値を動的に取り込みます。

フィールドの説明、およびプロダクト固有の設定項目のヘルプを表示するには、[プロダクト固有 の設定(Product Specific Configuration Layout)]領域にある「**?**」疑問符アイコンをクリックします。 ポップアップ ウィンドウにヘルプが表示されます。

詳細な情報が必要な場合は、設定する個々の電話機の資料を参照するか、製造メーカーにお問い合 せください。

<span id="page-7-0"></span>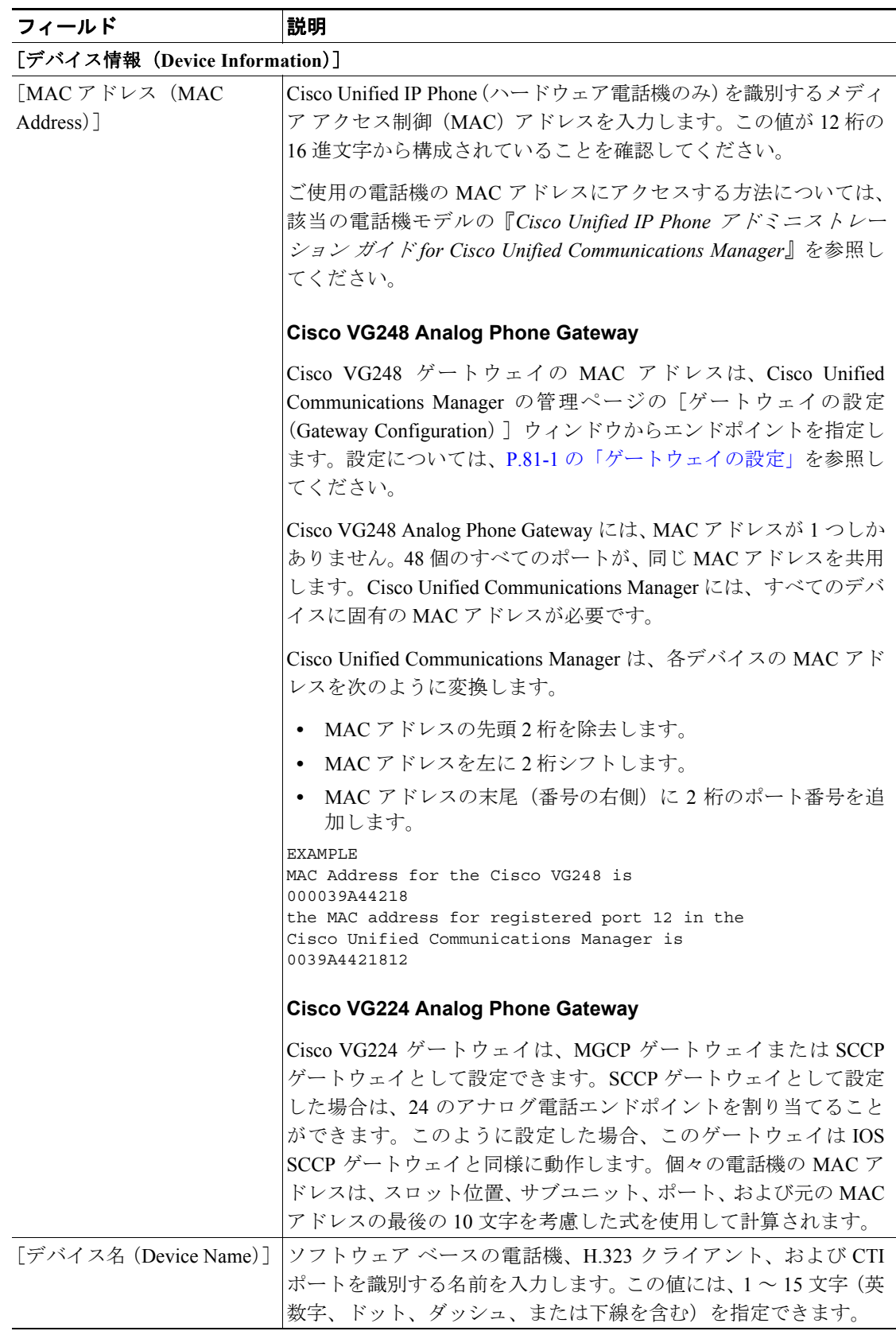

#### 表 **82-1** 電話機の設定値

 $\overline{\phantom{a}}$ 

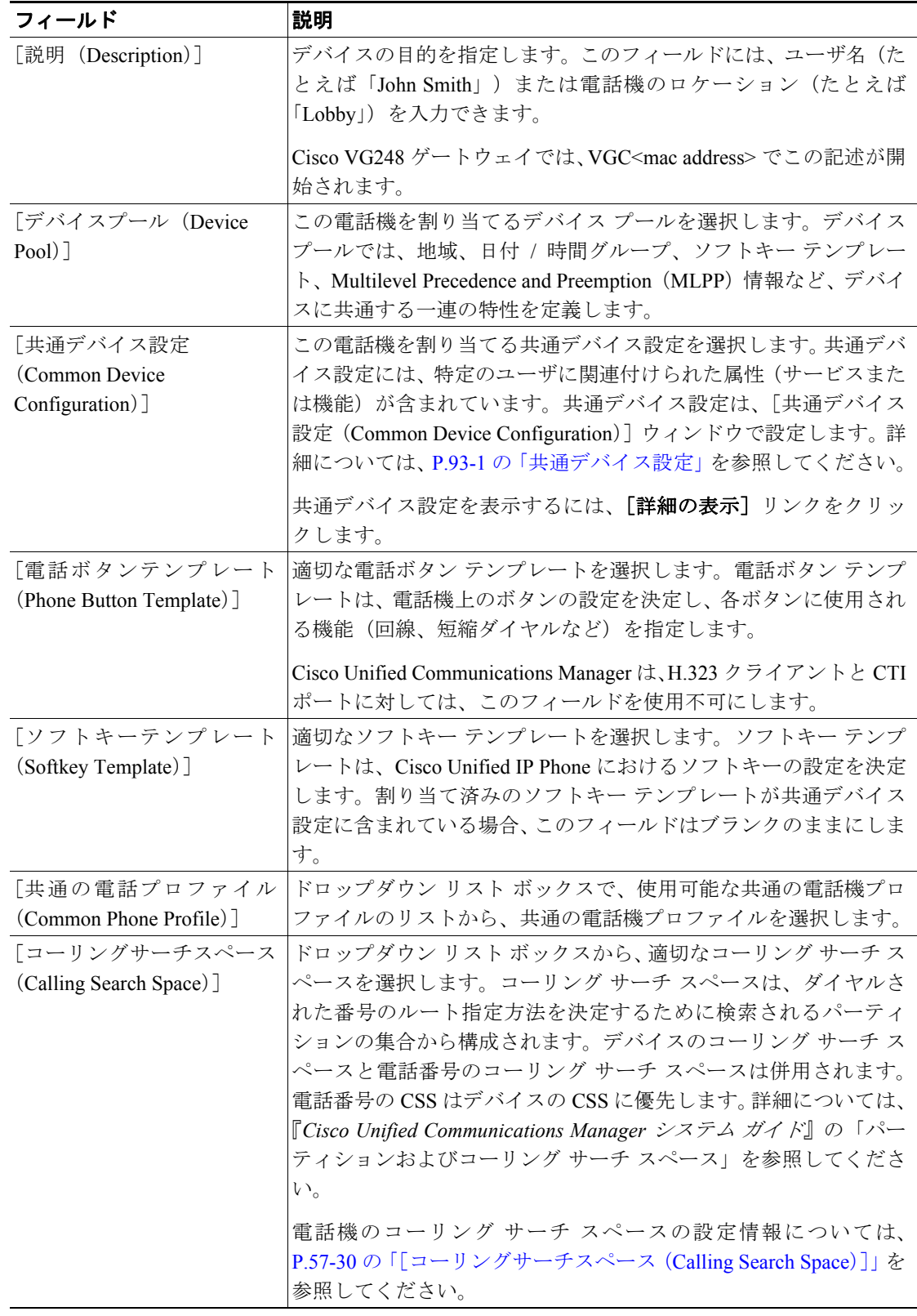

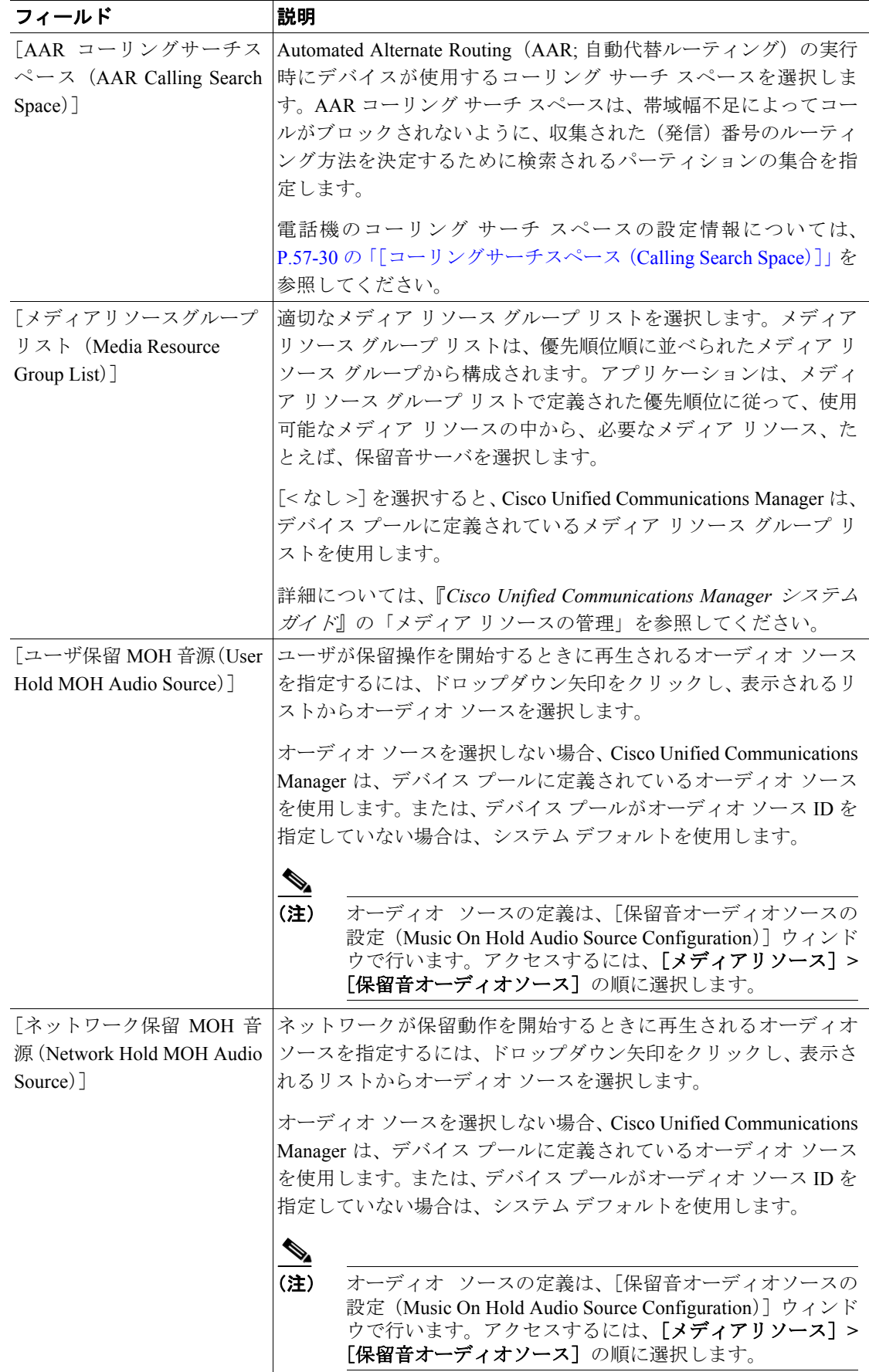

### 表 **82-1** 電話機の設定値(続き)

 $\blacksquare$ 

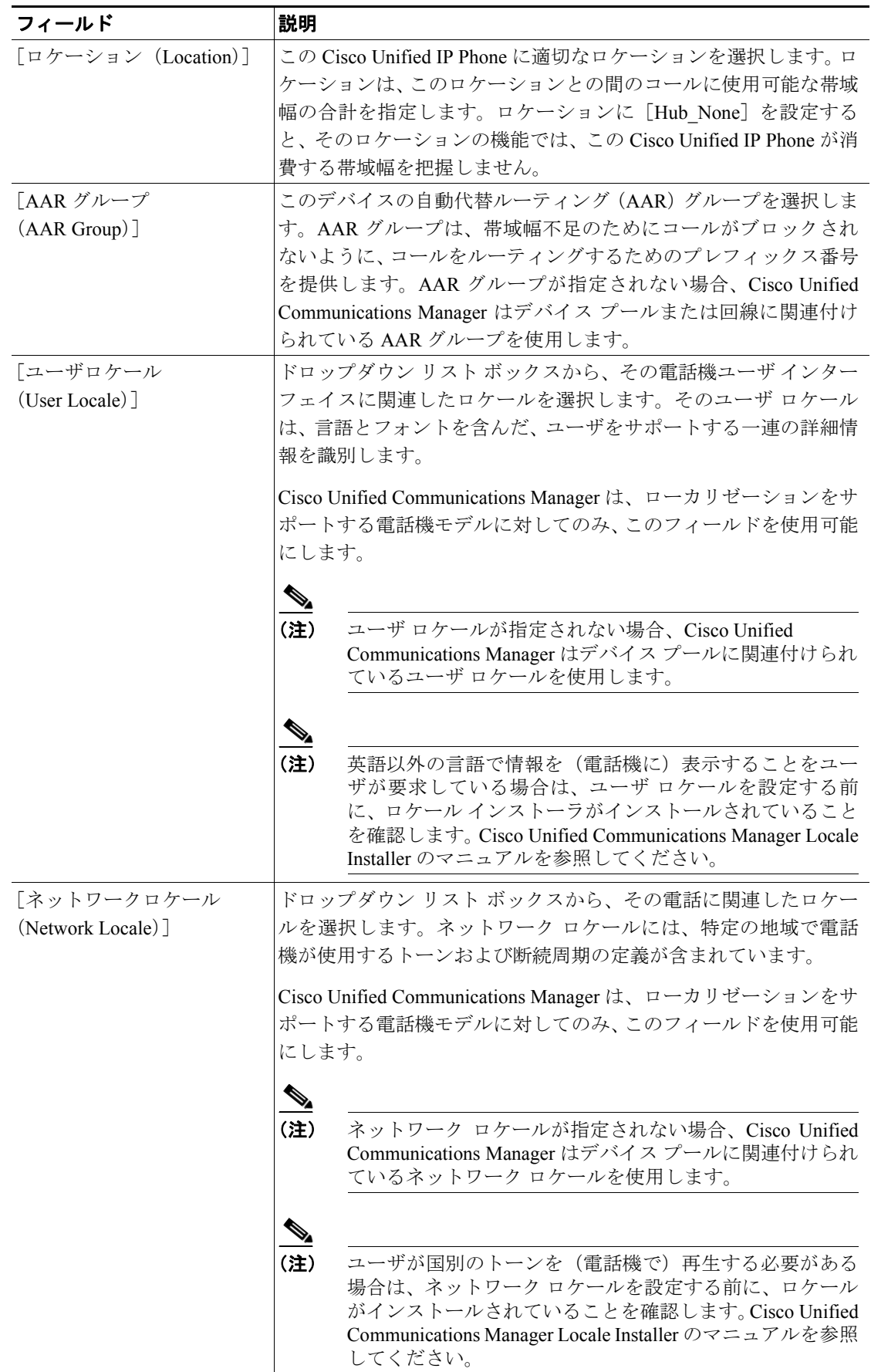

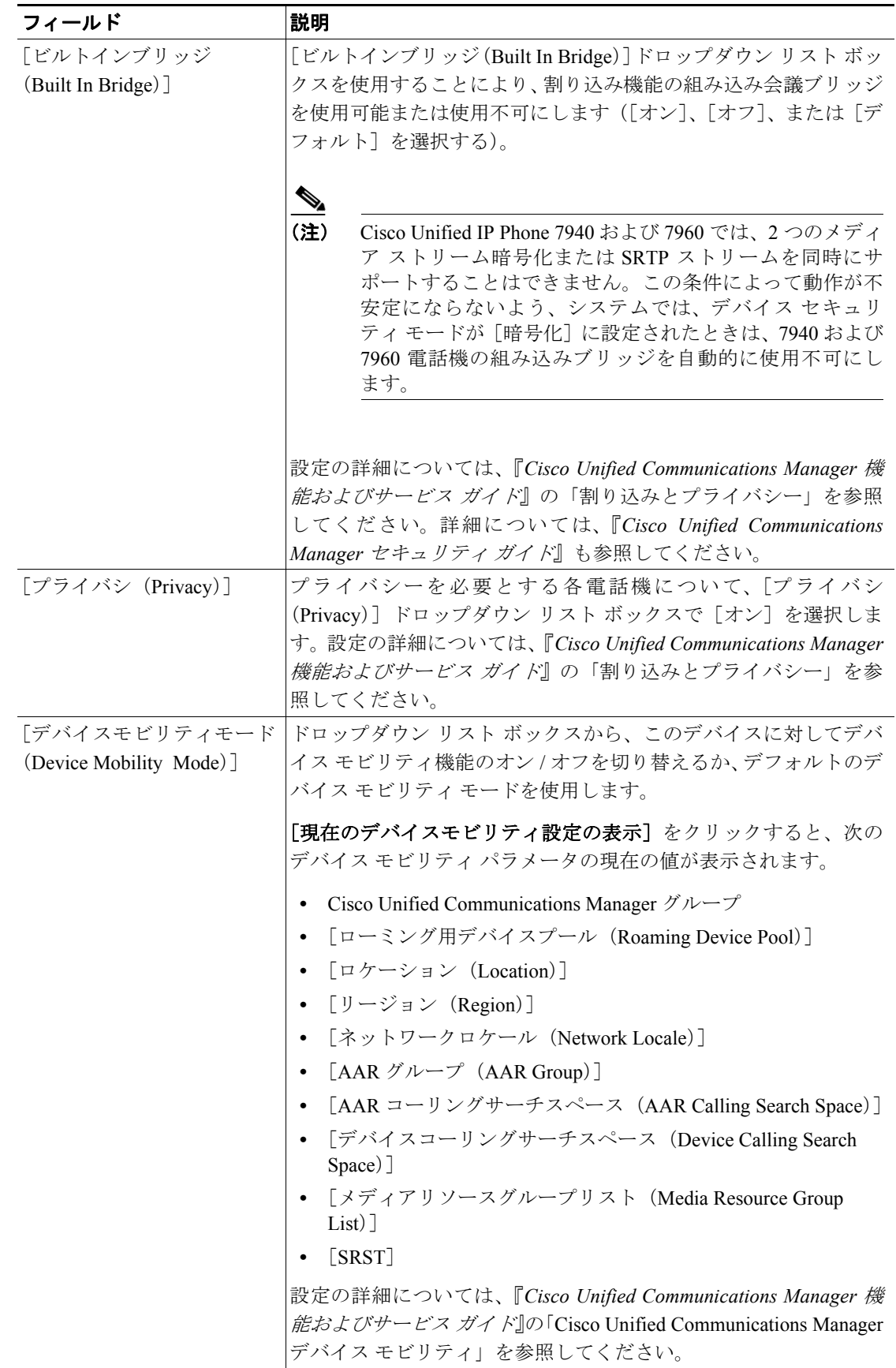

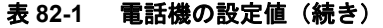

 $\overline{\phantom{a}}$ 

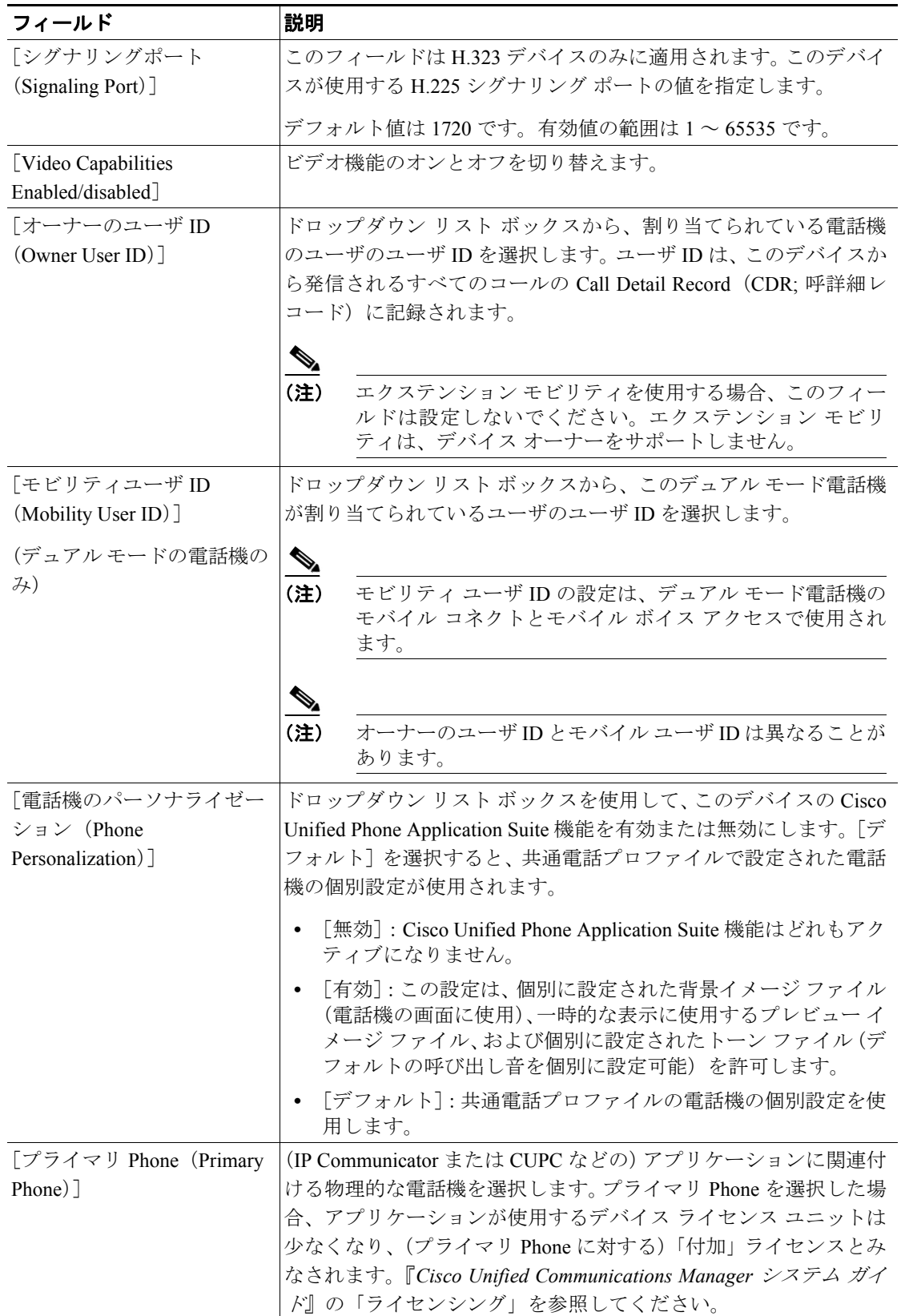

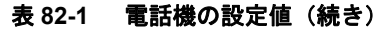

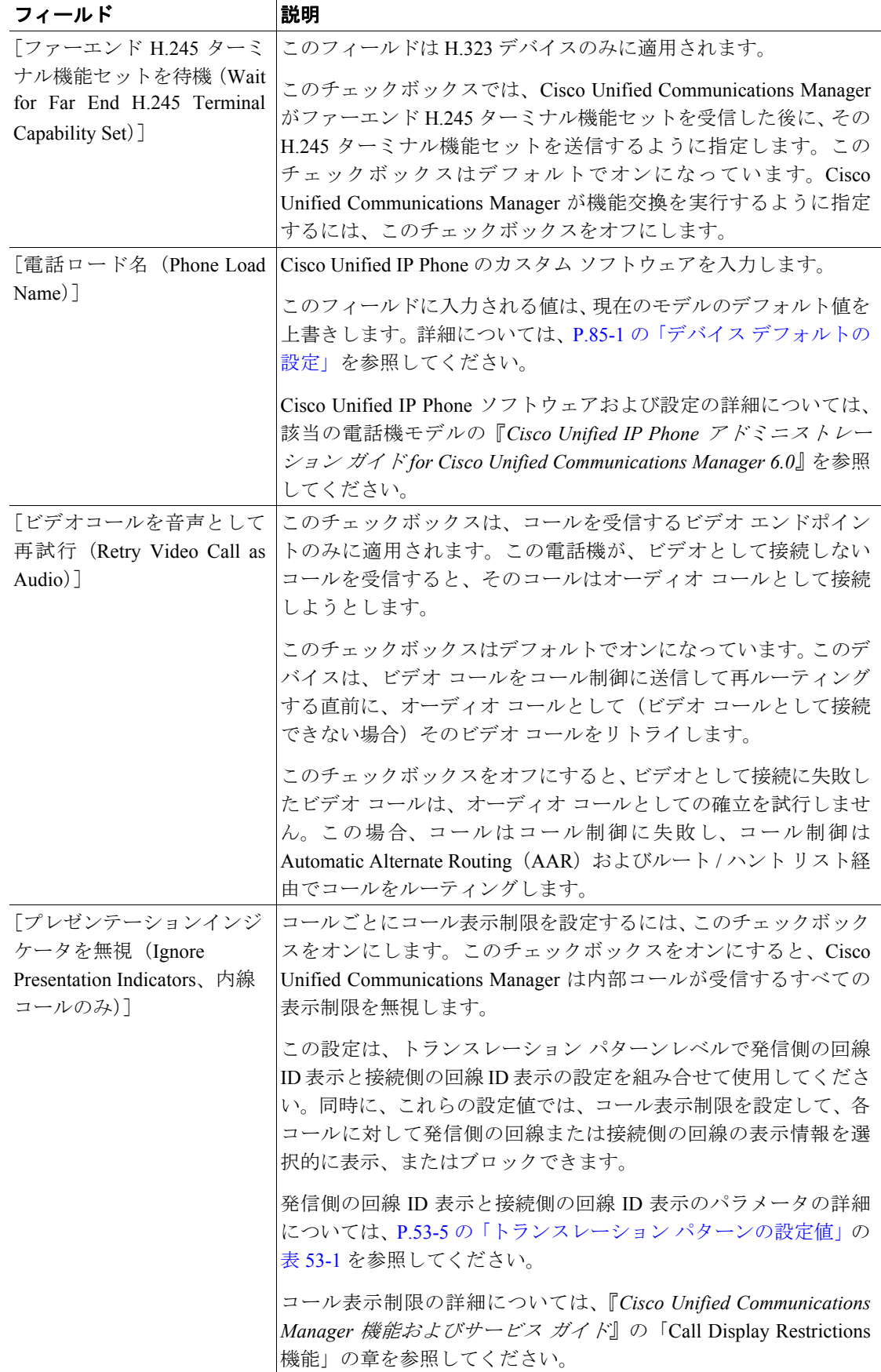

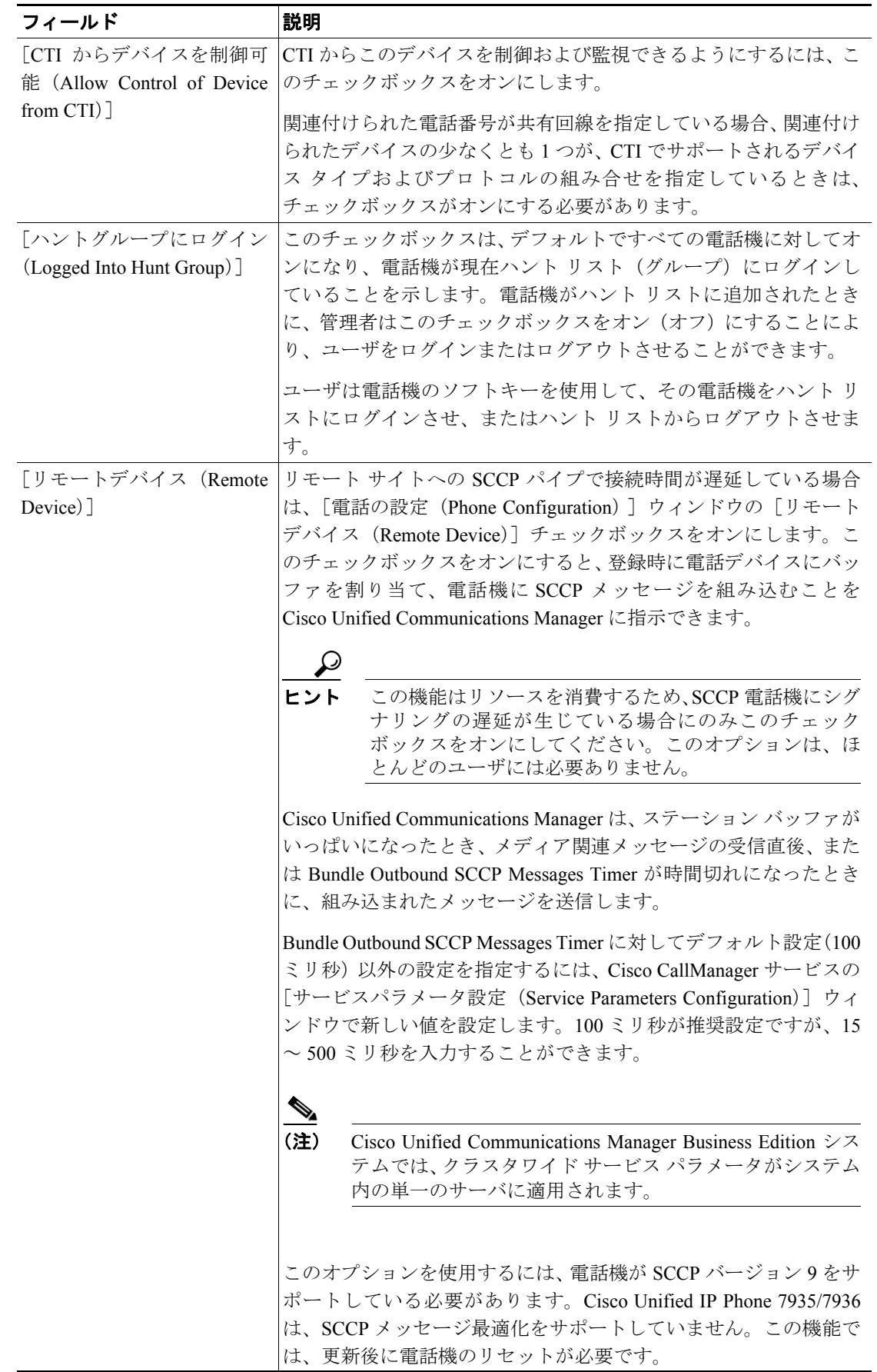

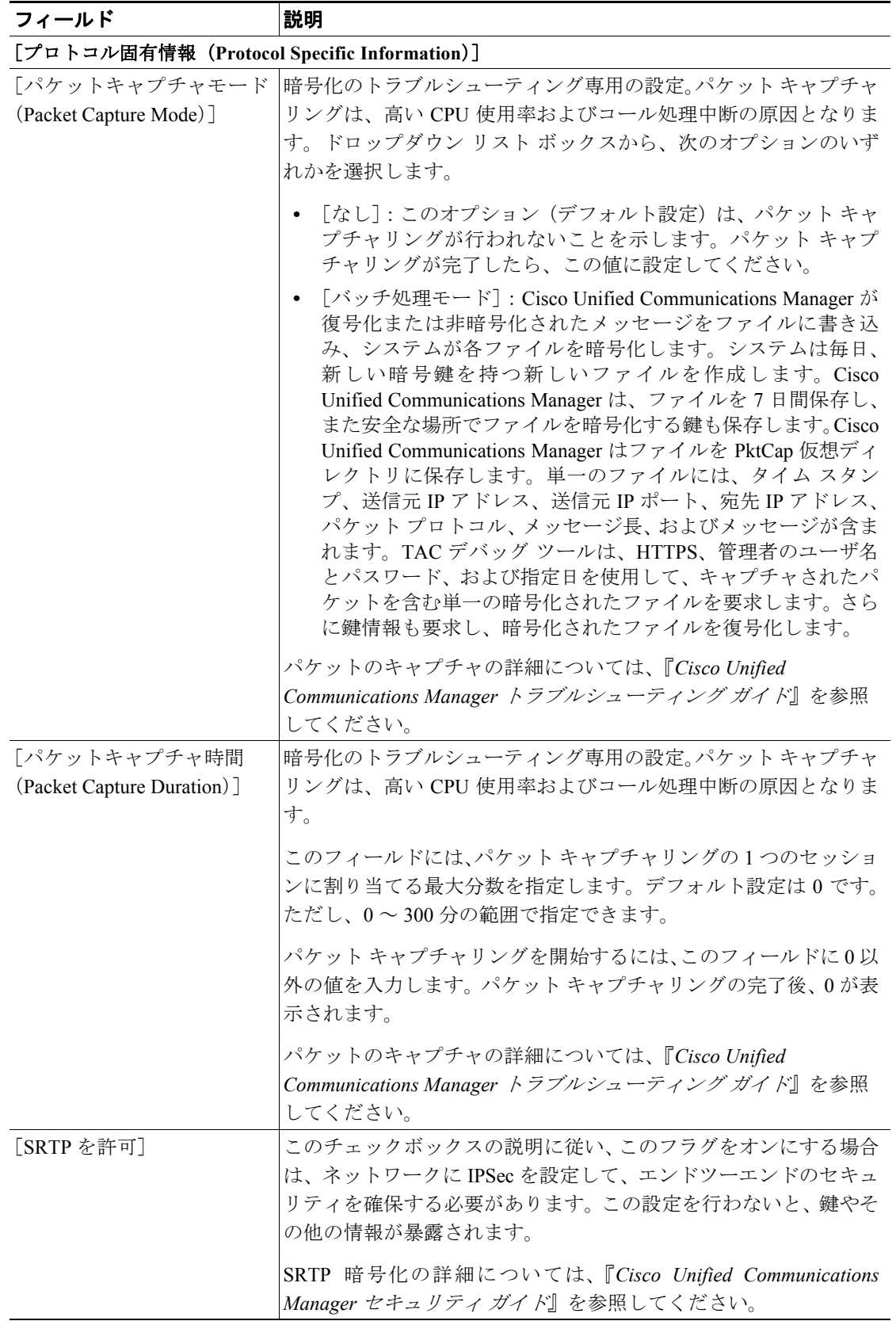

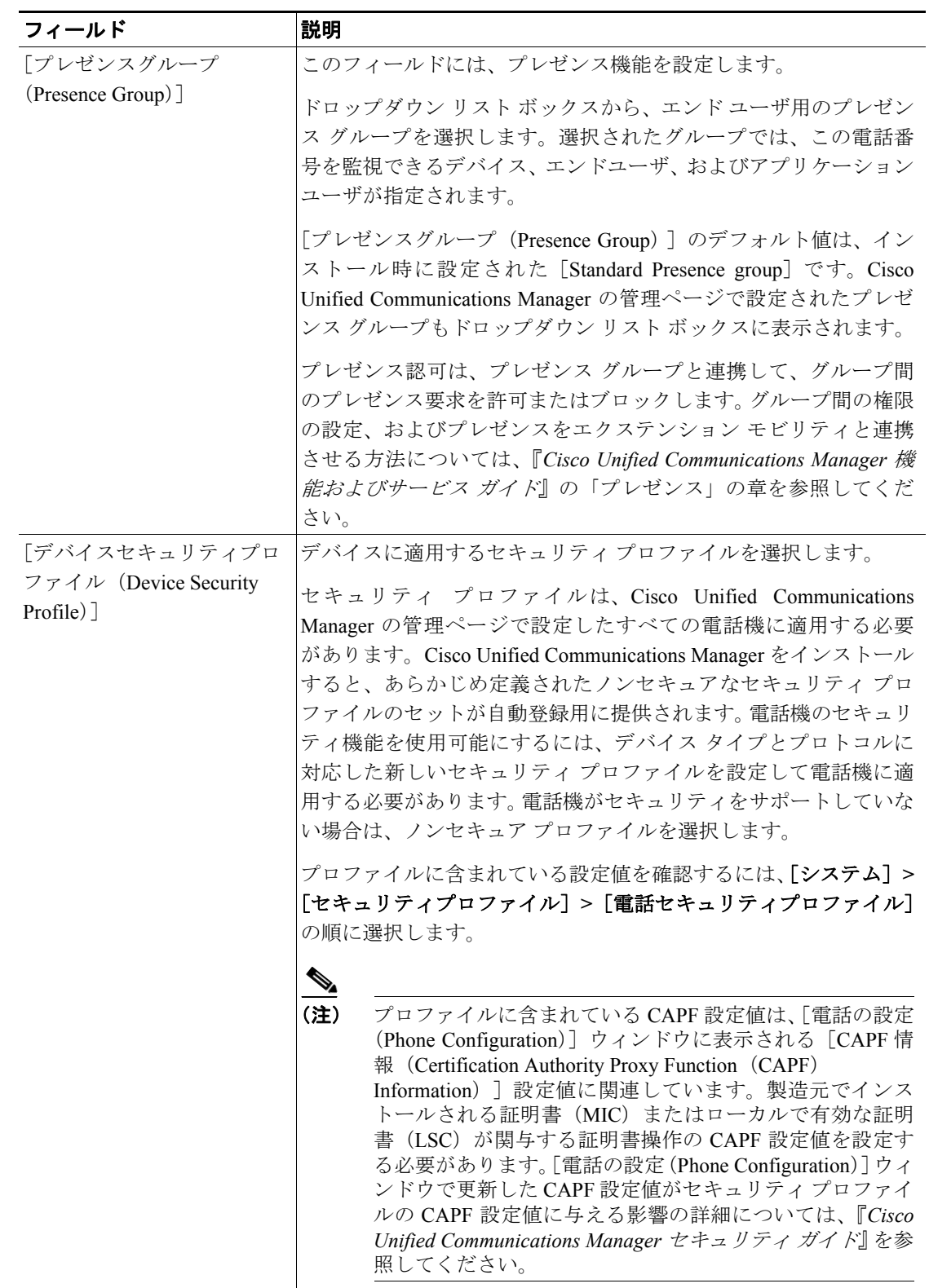

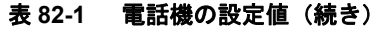

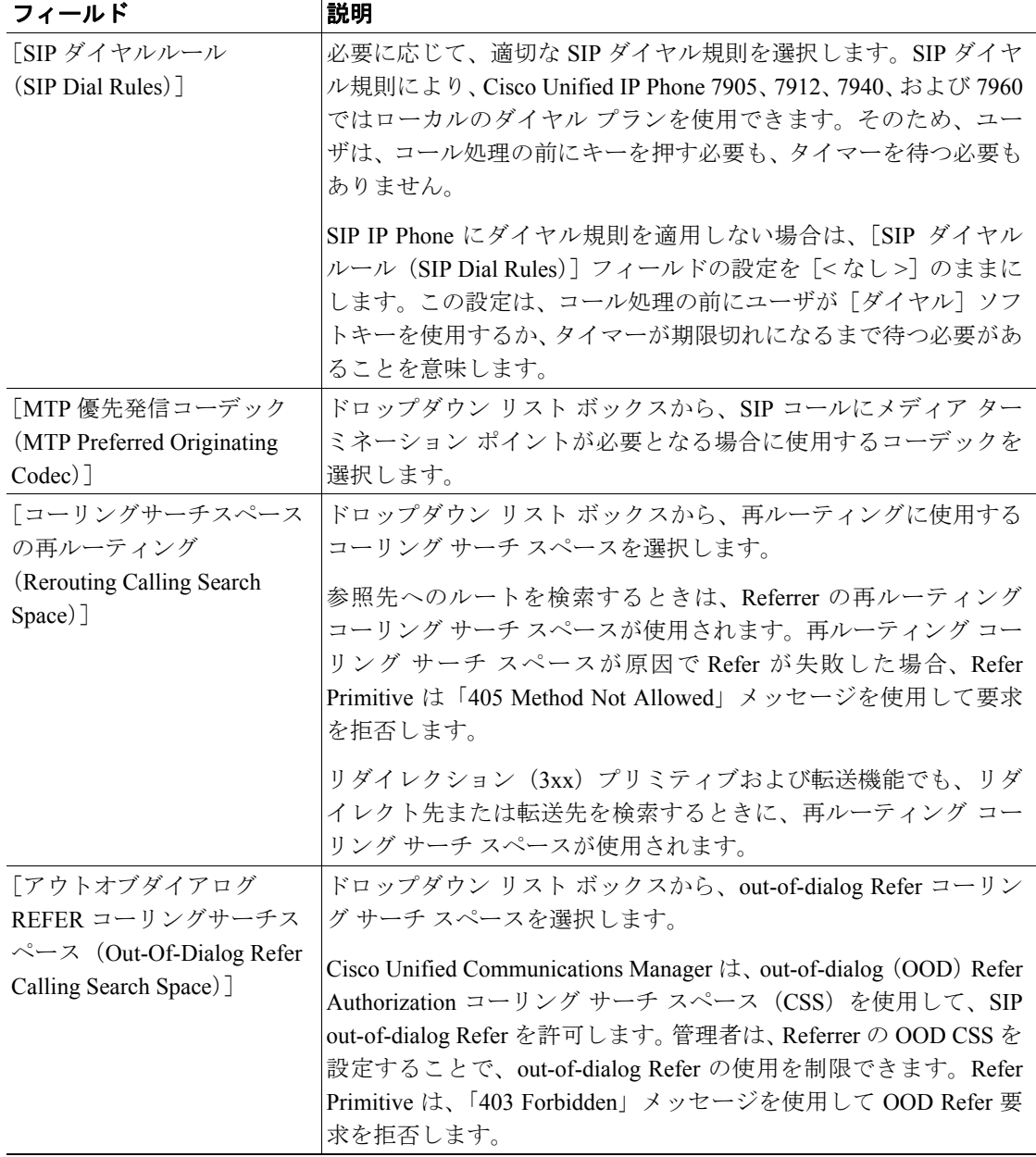

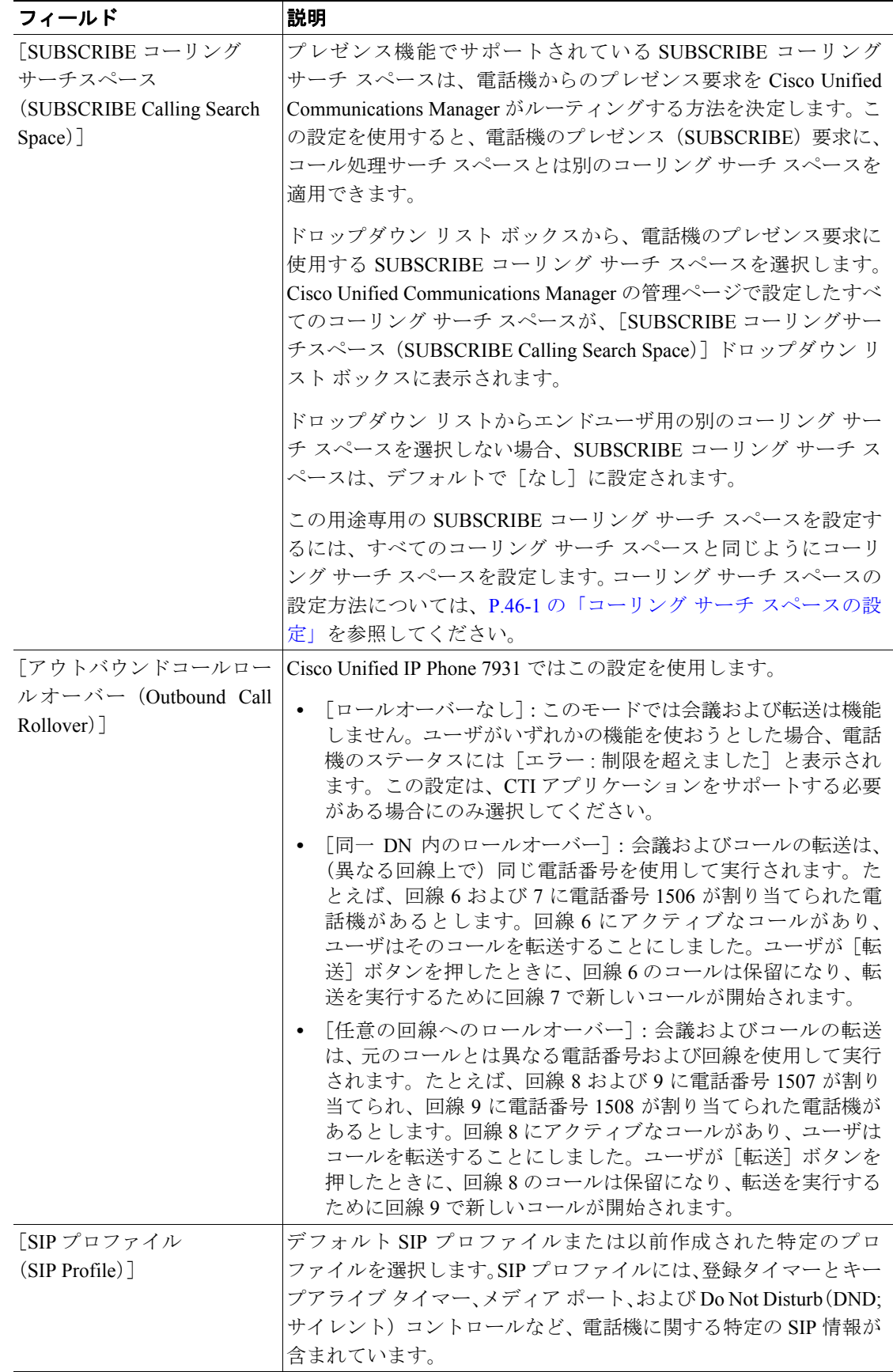

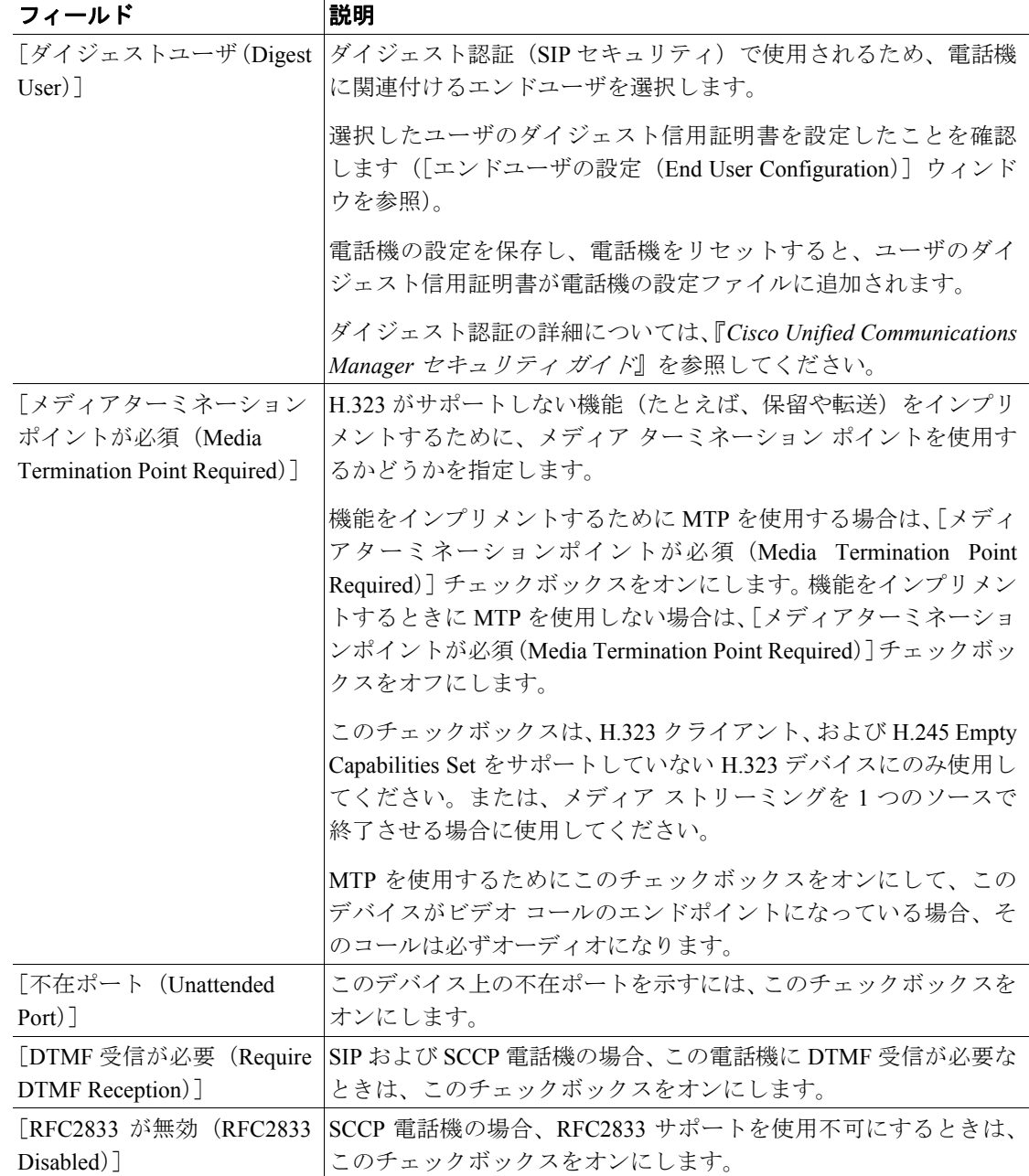

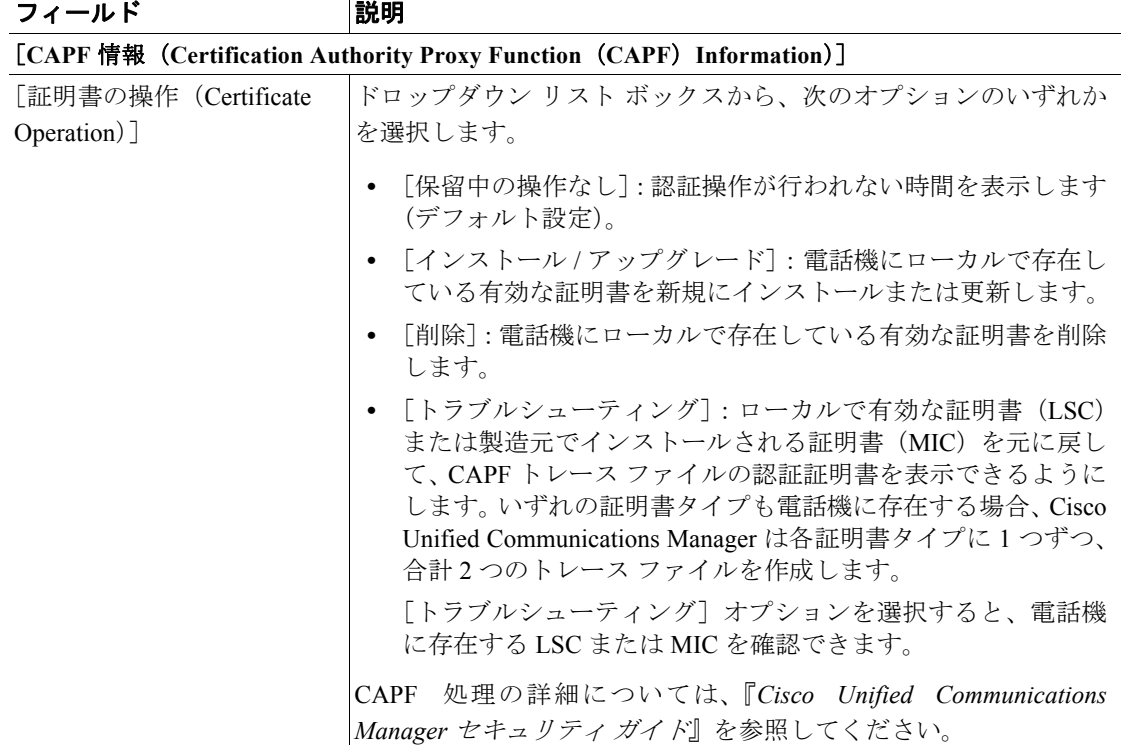

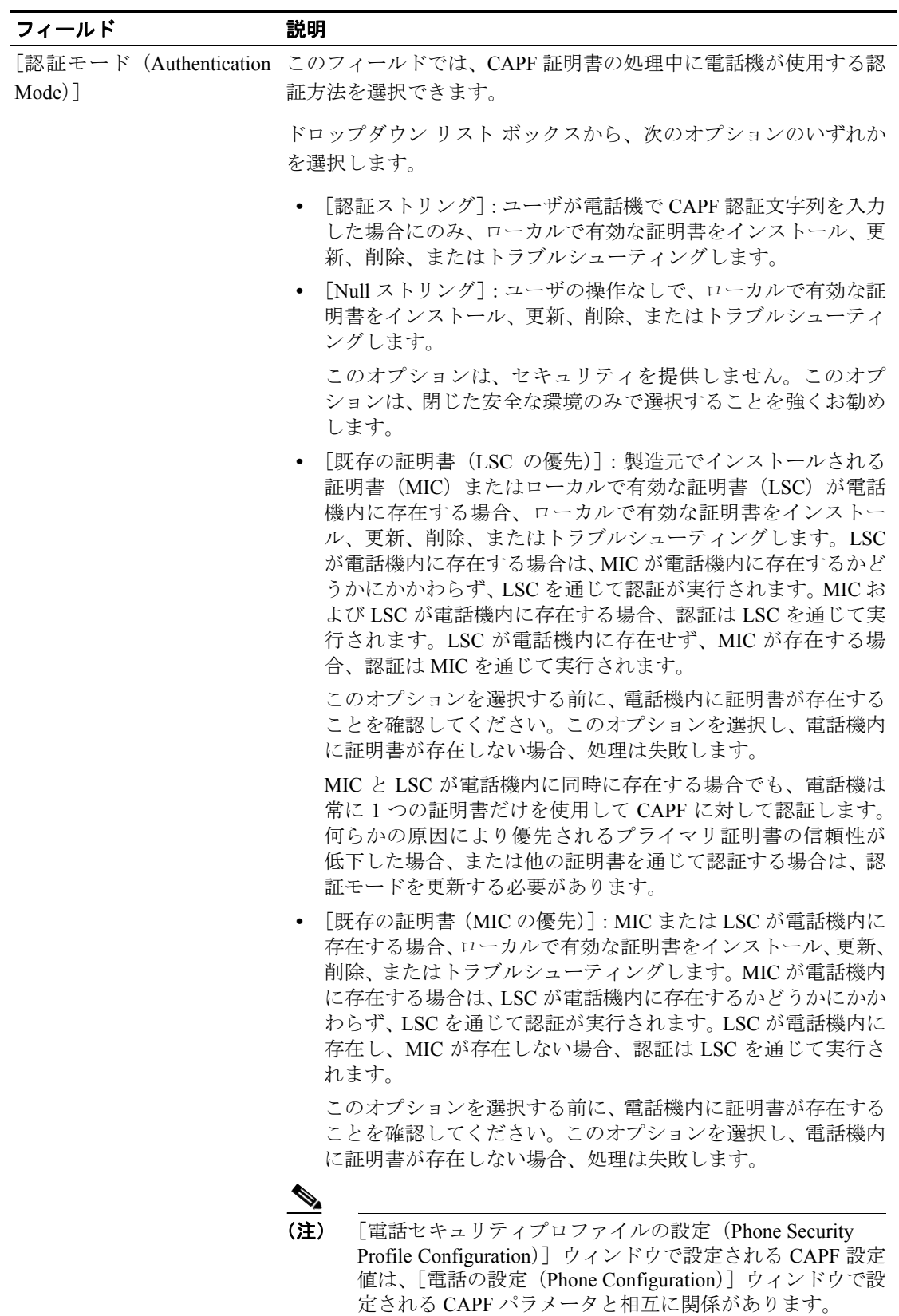

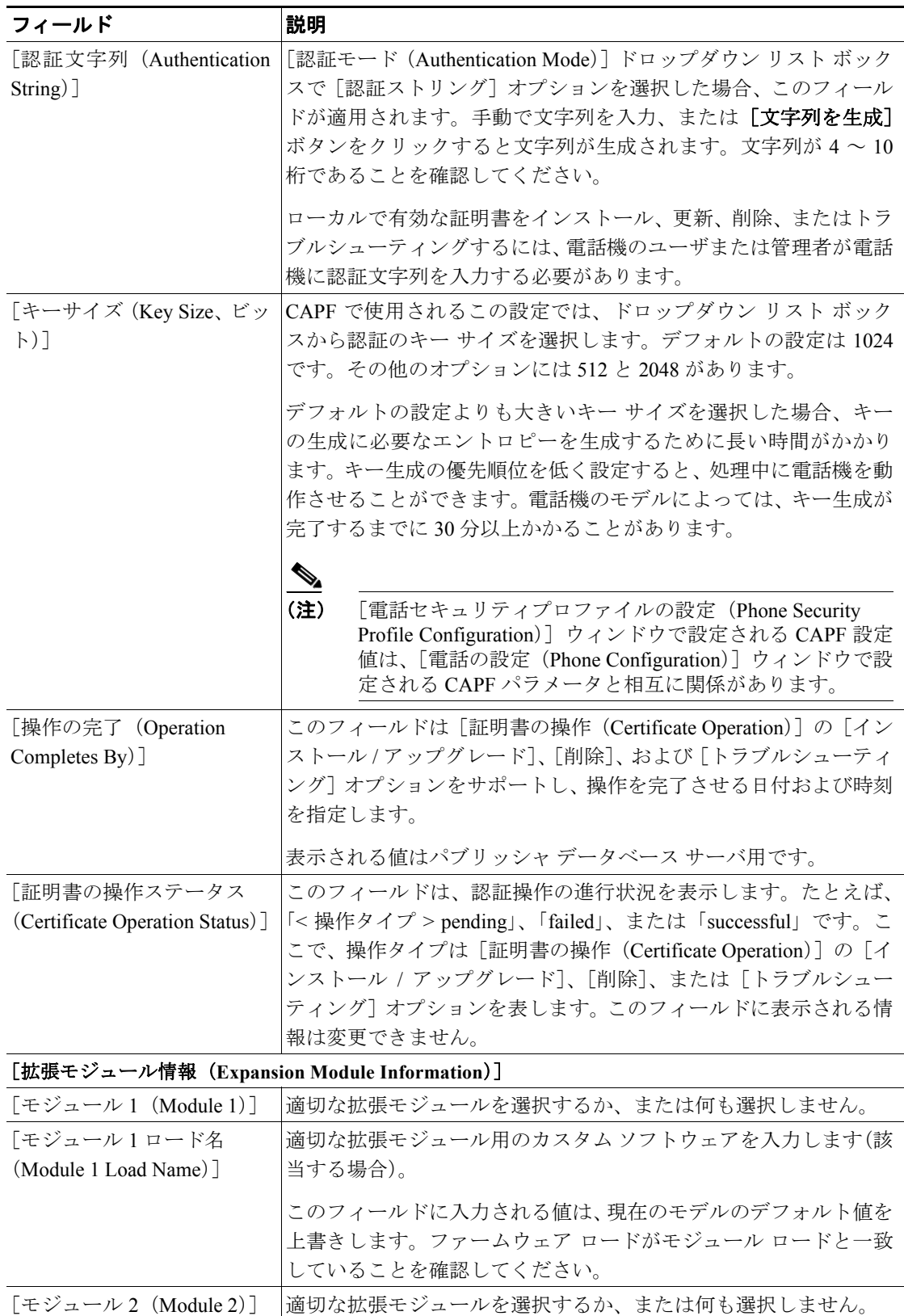

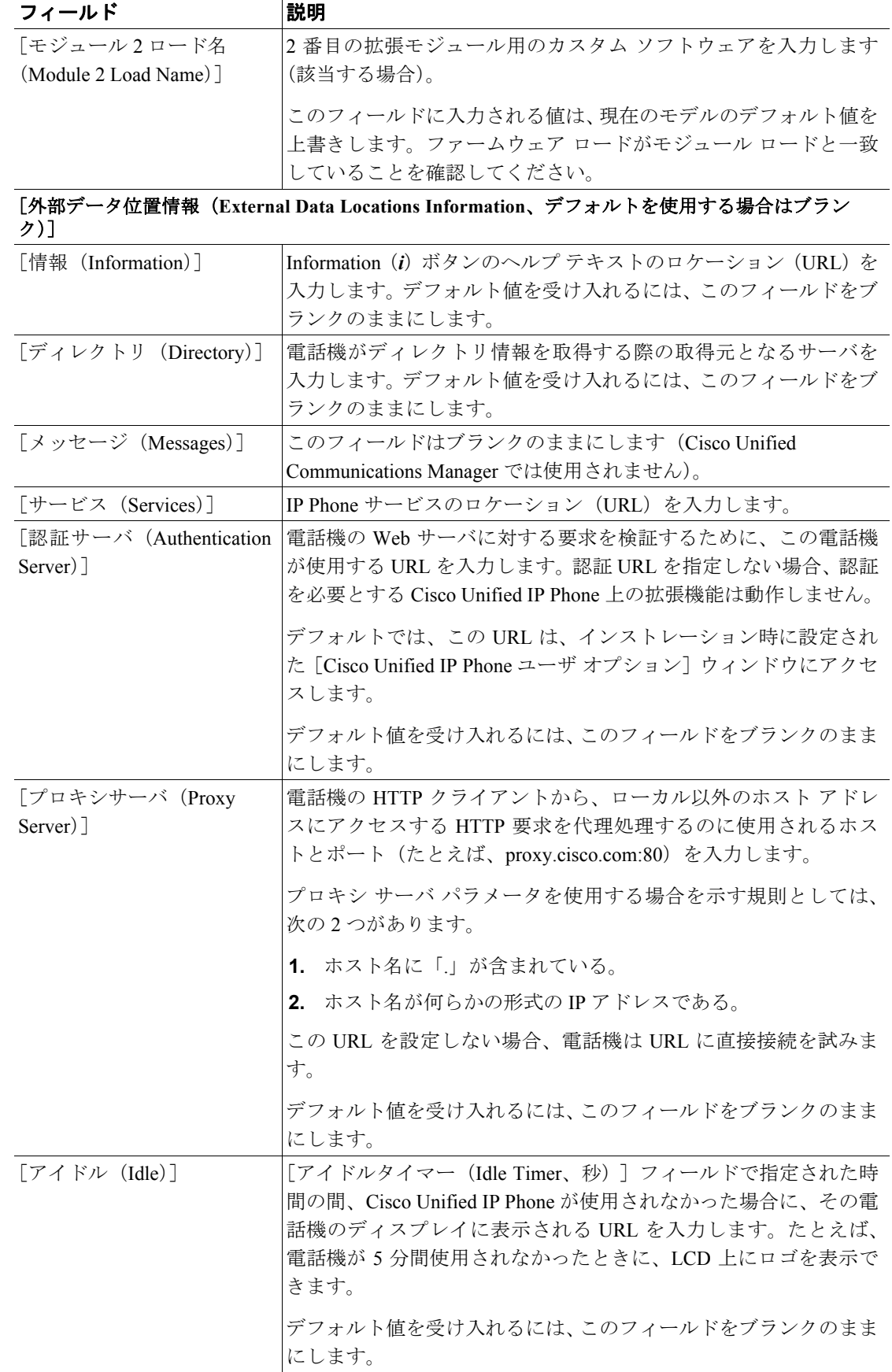

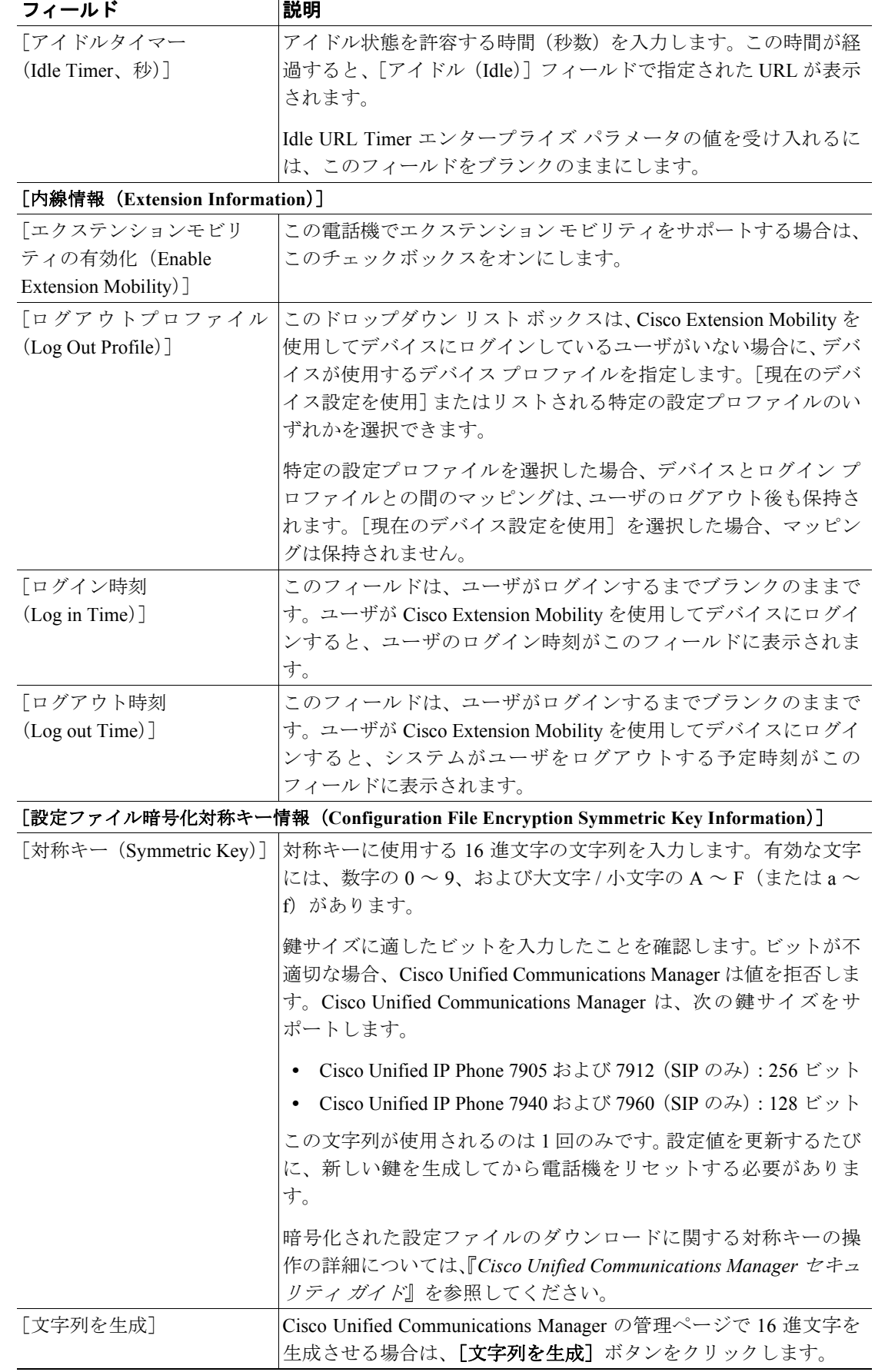

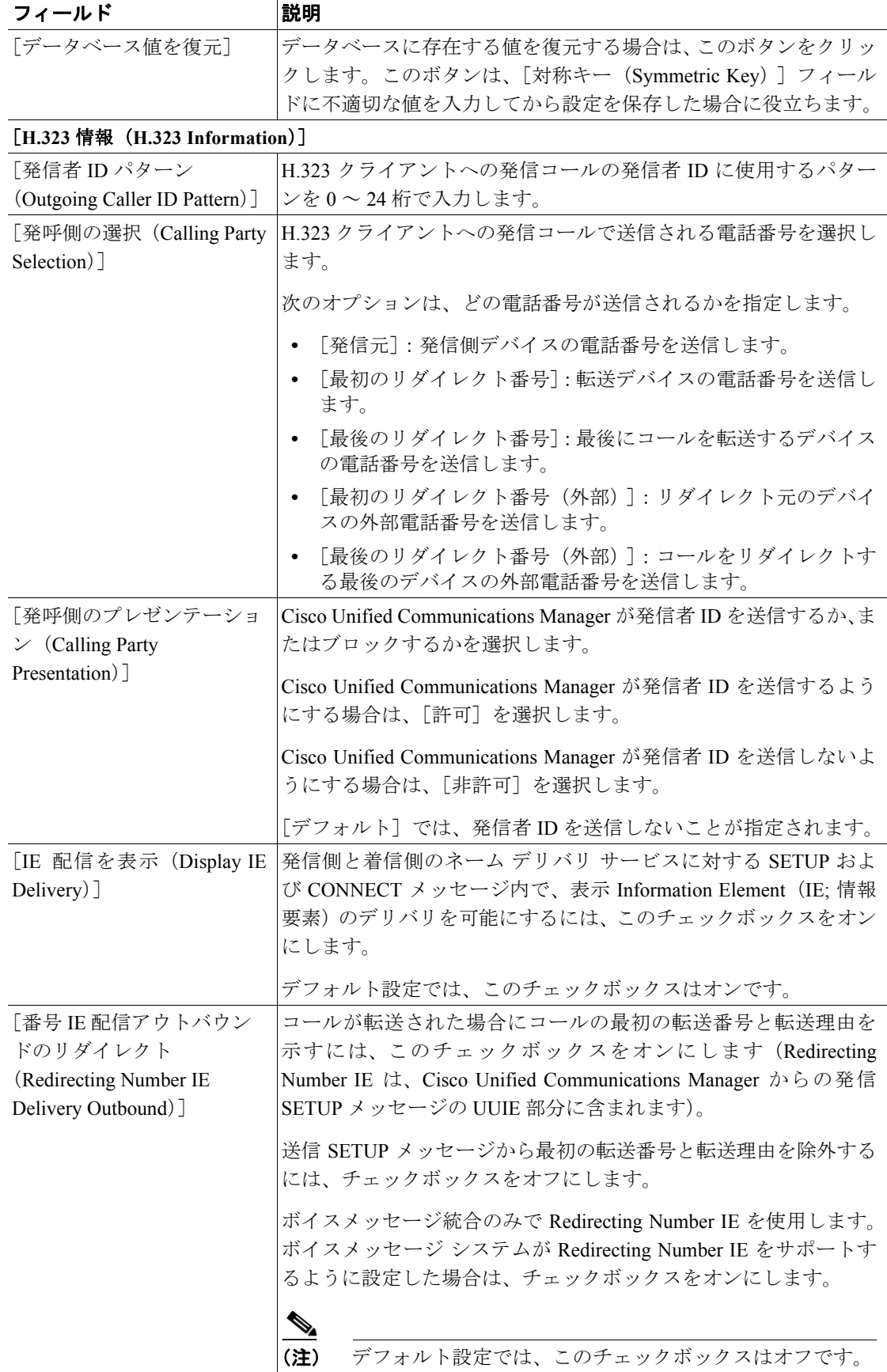

#### 表 **82-1** 電話機の設定値(続き)

 $\blacksquare$ 

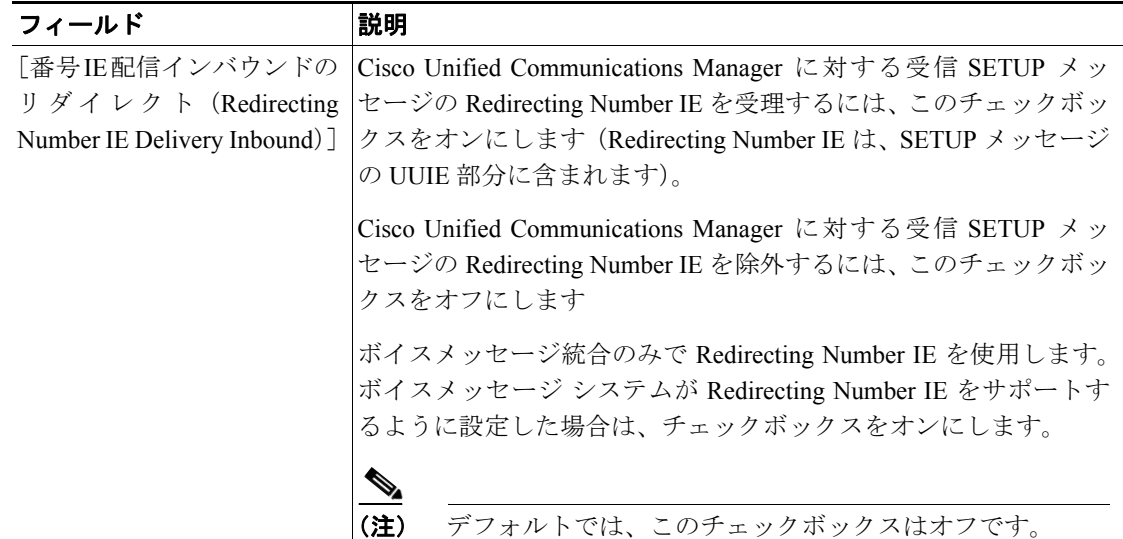

[ゲートキーパー情報(**Gatekeeper Information**)]

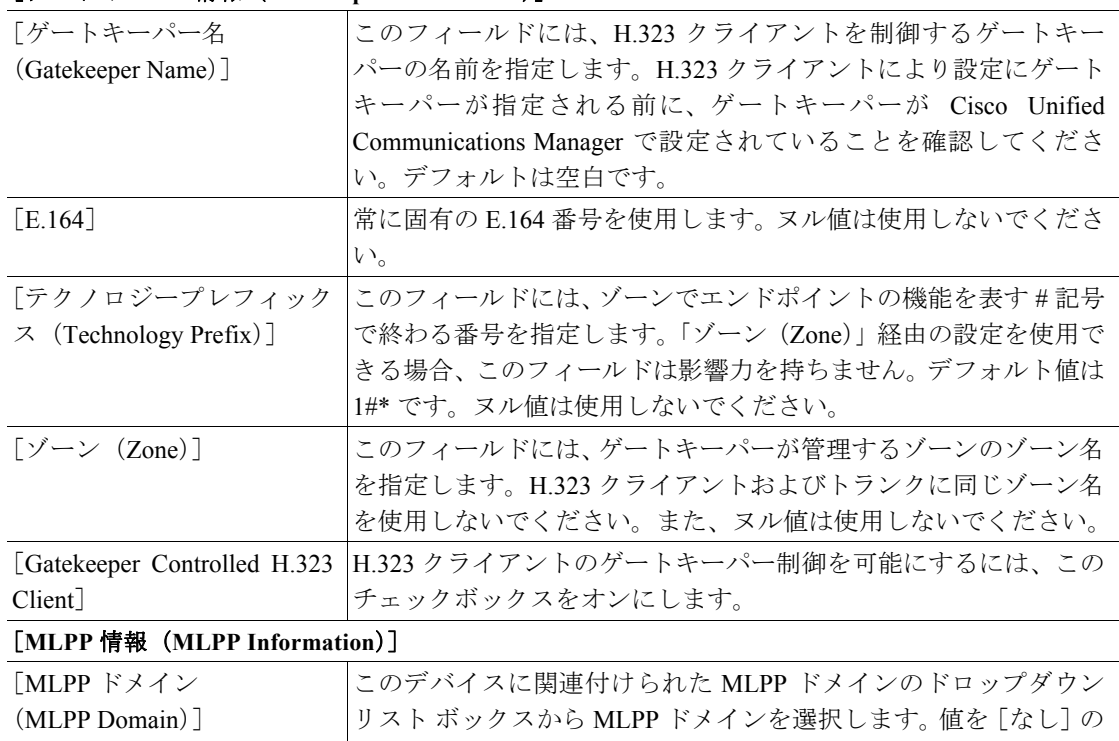

ままにすると、このデバイスの MLPP ドメインは、このデバイスの デバイス プールに設定された値から継承されます。デバイス プー ルに MLPP ドメインの設定がない場合、このデバイスの MLPP ド メインは、MLPP Domain Identifier エンタープライズ パラメータに 設定された値から継承されます。

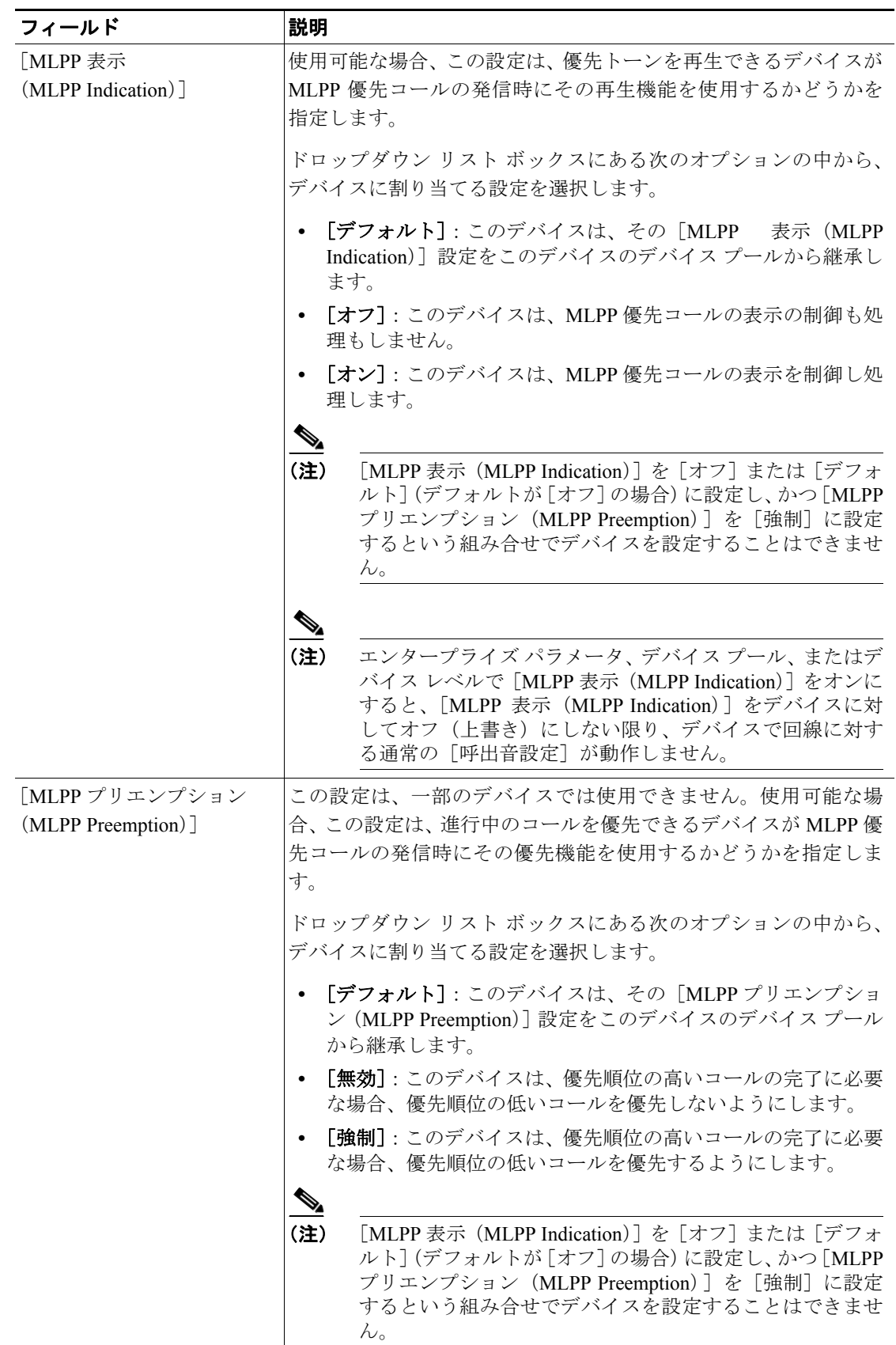

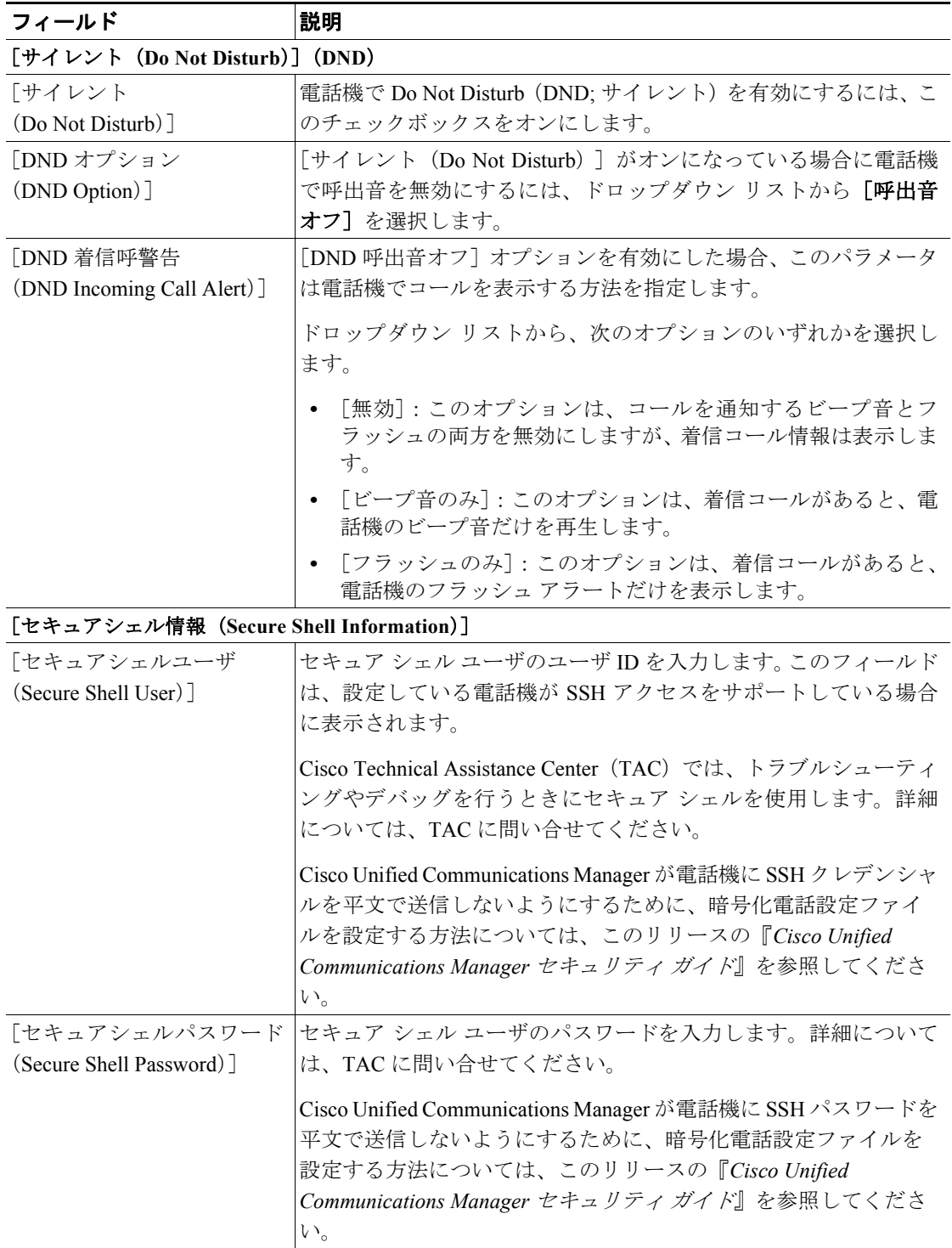

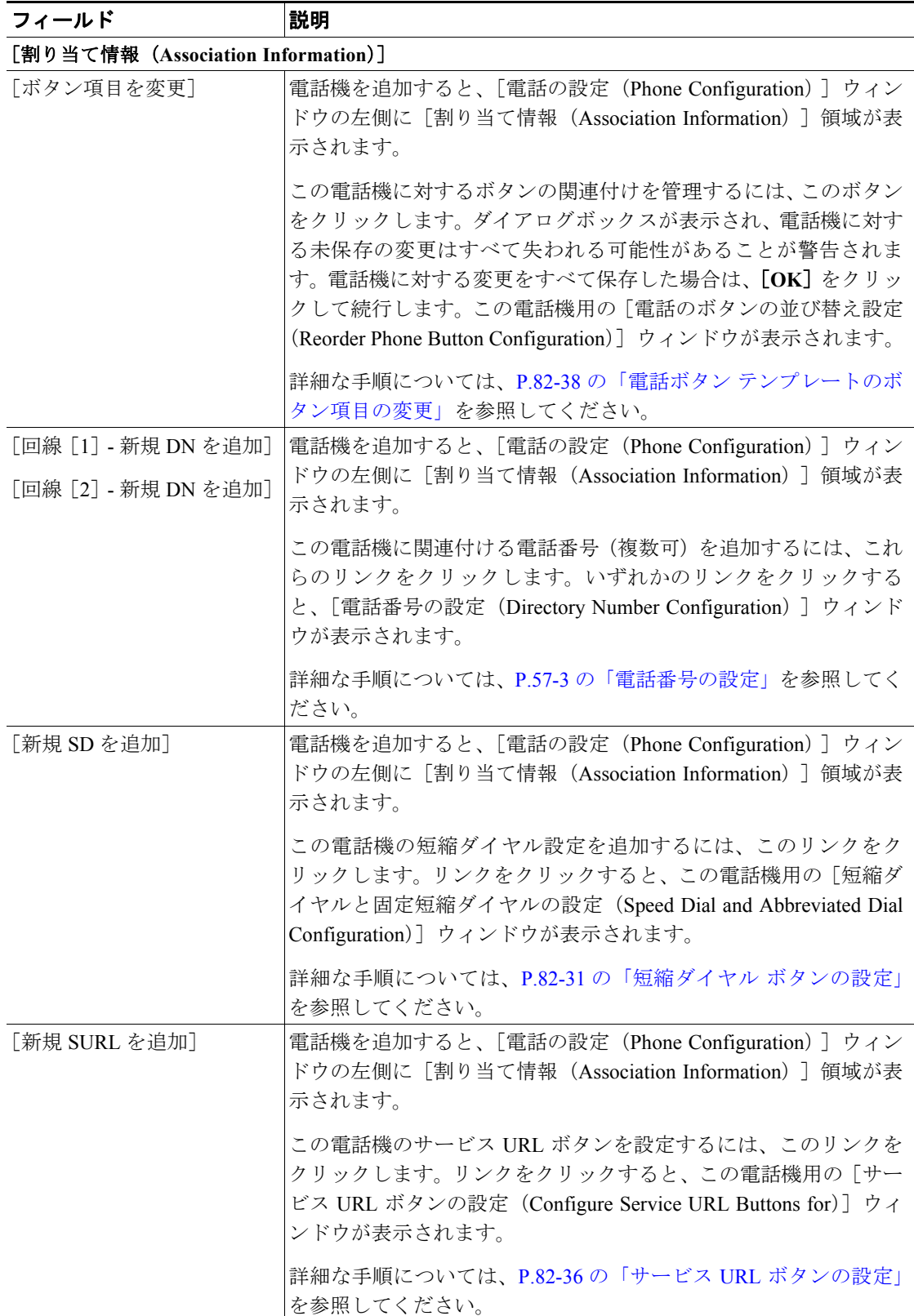

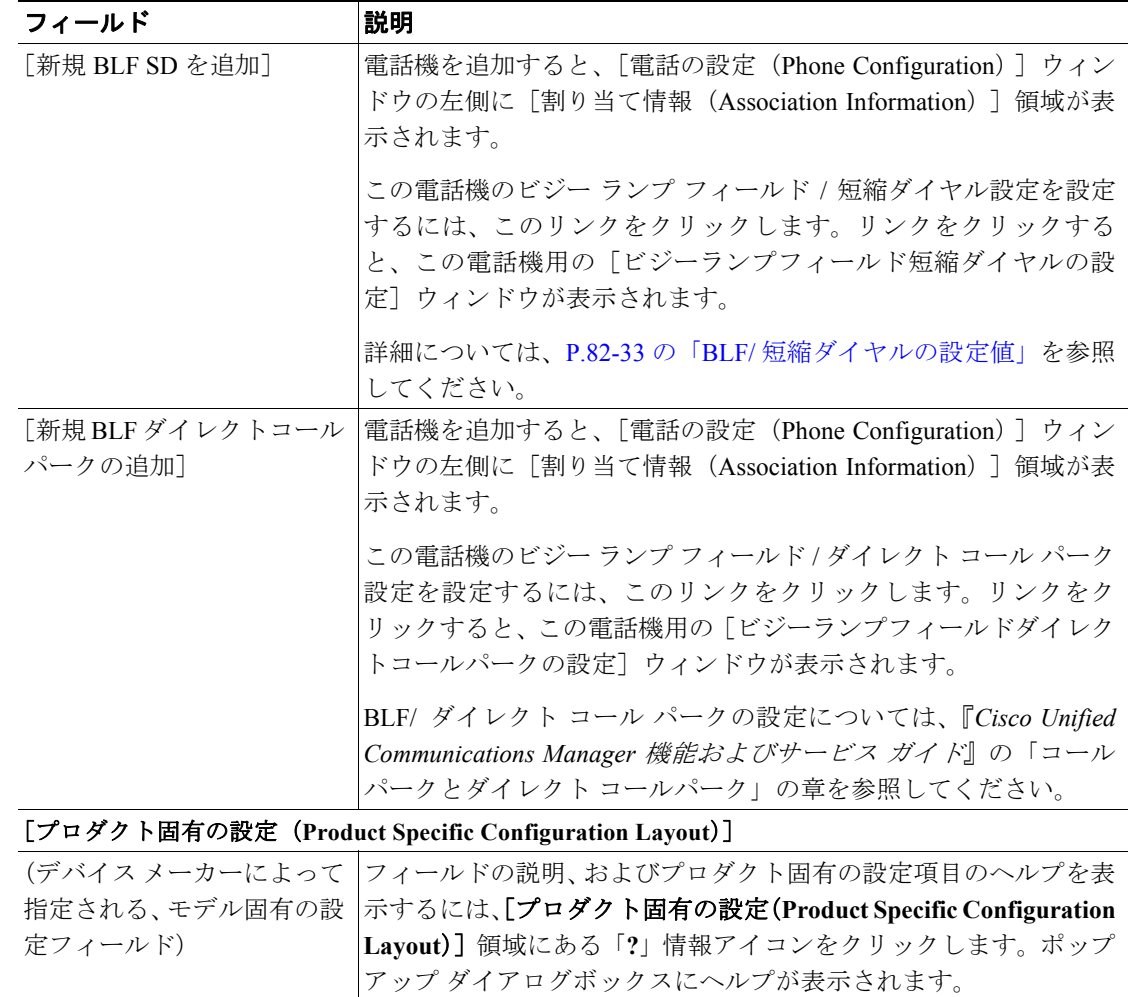

### <span id="page-30-0"></span>短縮ダイヤル ボタンの設定

ユーザに短縮ダイヤル ボタンを提供する場合、または短縮ダイヤル ボタンが特定のユーザに割り 当てられていない電話機を設定する場合は、Cisco Unified Communications Manager の管理ページを 使用して、電話機に短縮ダイヤル ボタンを設定します。ユーザは、[Cisco Unified IP Phone ユーザ オプション]メニューを使用して、電話機の短縮ダイヤル ボタンを変更できます。

するか、製造メーカーにお問い合せください。

詳細な情報が必要な場合は、設定する個々のデバイスの資料を参照

#### 手順

ステップ **1** [電話の設定(Phone Configuration)]ウィンドウで、ウィンドウの上部にある[関連リンク]ドロッ プダウン リスト ボックスから[短縮ダイヤルの追加 **/** 更新]を選択し、[移動]をクリックします。

> この電話機用の[短縮ダイヤルと固定短縮ダイヤルの設定(Speed Dial and Abbreviated Dial Configuration)]ウィンドウが表示されます。

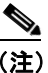

(注) [電話の設定(Phone Configuration)]ウィンドウを表示するには、[デバイス]**>**[電話]の 順に選択してください。検索条件を入力し、[検索]をクリックします。短縮ダイヤル ボタ ンを設定する電話機を選択します。

- ステップ **2** 適切な設定値を入力します(表 [82-2](#page-31-0) を参照)。
- ステップ3 [保存]をクリックして、変更内容を適用します。
- ステップ4 [閉じる]をクリックして、ウィンドウを閉じます。

#### 追加情報

P.82-43 [の「関連項目」を](#page-42-0)参照してください。

### <span id="page-31-1"></span>短縮ダイヤルと固定短縮ダイヤルの設定値

表 [82-2](#page-31-0) では、短縮ダイヤル ボタンの設定値について説明します。[短縮ダイヤルと固定短縮ダイヤ ルの設定(Speed Dial and Abbreviated Dial Configuration)]ウィンドウには、2 つのセクションがあ ります。電話機の短縮ダイヤルの設定、およびボタンに関連付けられていない固定短縮ダイヤルの 設定に関するセクションです。表 [82-2](#page-31-0) の説明は両方のセクションに適用されます。

合計 99 個の短縮ダイヤルおよび固定短縮ダイヤルの設定がシステムにより提供されています。

#### 短縮ダイヤルの設定

電話機の物理的なボタンの設定を行います。

#### 固定短縮ダイヤルの設定

固定短縮ダイヤルでアクセスするための短縮ダイヤル番号の設定を行います。

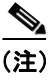

<span id="page-31-0"></span>**(注)** 一部の Cisco Unified IP Phone は固定短縮ダイヤルをサポートしていません。該当の電話機のユーザ ガイドを参照してください。

#### 表 **82-2** 短縮ダイヤルと固定短縮ダイヤルの設定値

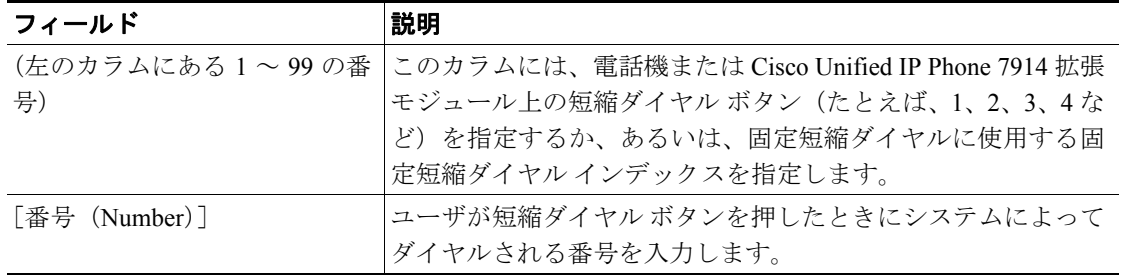

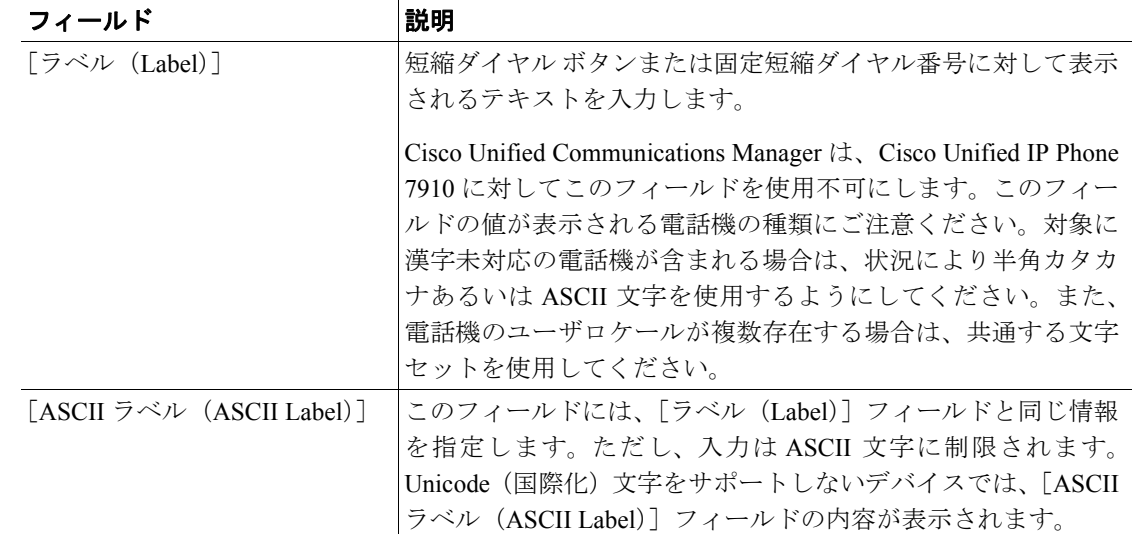

#### 表 **82-2** 短縮ダイヤルと固定短縮ダイヤルの設定値(続き)

### 追加情報

P.82-43 [の「関連項目」を](#page-42-0)参照してください。

### <span id="page-32-0"></span>**BLF/** 短縮ダイヤルの設定値

Cisco Unified Communications Manager の管理ページでプレゼンスを設定すると、ウォッチャーと呼 ばれる関係者が、ウォッチャーのデバイスの BLF/ 短縮ダイヤル ボタンを使用して、電話番号また は SIP URI のリアルタイム ステータスを監視できるようになります。

プレゼンス対応の SIP 電話機では、電話番号または SIP URI を BLF/ 短縮ダイヤル ボタンとして設 定できます。プレゼンス対応の SCCP 電話機では、電話番号のみを BLF/ 短縮ダイヤル ボタンとし て設定できます。

BLF/短縮ダイヤル ボタンの設定については、『*Cisco Unified Communications Manager* 機能およびサー *ビス ガイド*』の「プレゼンス」の章を参照してください。

### **BLF/** ダイレクト コール パークの設定値

ダイレクト コール パークを使用すると、ユーザが選択した利用可能なダイレクト コール パーク番 号に、パークされているコールを転送できます。ダイレクト コール パーク番号は、Cisco Unified Communications Manager の[ダイレクトコールパークの設定(Directed Call Park Configuration)]ウィ ンドウで設定します。設定したダイレクト コール パーク番号は、クラスタ全体で使用可能です。ダ イレクト コール パークのビジー ランプ フィールド (BLF) をサポートする電話機は、指定したダ イレクト コール パーク番号が、ビジー ステータスかアイドル ステータスかを監視するように設定 できます。また、BLF を使用すると、ダイレクト コール パーク番号を短縮ダイヤルできます。

BLF/ ダイレクト コール パークの設定については、『*Cisco Unified Communications Manager* 機能およ びサービス ガイド』の「コールパークとダイレクト コールパーク」の章を参照してください。

### <span id="page-33-0"></span>**IP Phone** サービスの設定

ユーザは、Cisco Unified IP Phone 7970、7960、および 7940 などの特定の電話機から情報サービス (たとえば、天気、株価など)、またはその他の利用可能なサービスにアクセスできます。管理者は、 Cisco Unified Communications Manager の管理ページを使用して、電話機で使用可能なサービスを セットアップすることができます。ユーザは、[Cisco Unified IP Phone ユーザ オプション]メニュー を使用して、サービスを変更できます。[Cisco Unified IP Phone ユーザ オプション] メニューにつ いては、該当する電話機モデルの『*Cisco Unified IP Phone* ユーザ ガイド』を参照してください。 Cisco Unified Communications Manager の管理ページでサービスを管理する方法の詳細については、 P.91-1 の「IP Phone サービスの設定」を参照してください。

電話サービスへの加入、電話サービスの更新、および電話サービスの加入解除の詳細については、 次の項を参照してください。

- **•** [サービスへの加入\(](#page-33-1)P.82-34)
- **•** [サービスの更新\(](#page-34-0)P.82-35)
- **•** [サービスの加入解除\(](#page-35-1)P.82-36)

### <span id="page-33-1"></span>サービスへの加入

電話機用の新規サービスに登録する手順は、次のとおりです。

#### 始める前に

Cisco Unified Communications Manager に電話サービスを追加してください。詳細については、 P.91-3 の「IP Phone サービスの設定」を参照してください。

#### 手順

ステップ **1** [デバイス]**>**[電話]の順に選択します。

[電話の検索と一覧表示(Find and List Phones)]ウィンドウが表示されます。

ステップ **2** 特定の電話機を見つけるには、検索条件を入力し、[検索]をクリックします。

検索条件と一致する電話機のリストが表示されます。

ステップ **3** サービスを追加する電話機を選択します。

[電話の設定(Phone Configuration)]ウィンドウが表示されます。

ステップ **4** ウィンドウの右上にある[関連リンク]ドロップダウン リスト ボックスから[サービスの登録 **/** 登 録解除]を選択し、[移動]をクリックします。

この電話機用の、登録済みの IP Phone サービスのウィンドウが表示されます。

- <span id="page-33-2"></span>ステップ **5** [サービスの選択(Select a Service)]ドロップダウン リスト ボックスから、電話機に追加するサー ビスを選択します。
- ステップ6 [次へ]をクリックします。

選択したサービスが、ウィンドウに表示されます。別のサービスを選択する場合は、「戻る]をク リックし[、ステップ](#page-33-2) 5 を繰り返します。

**Cisco Unified Communications Manager** アドミニストレーション ガイド

- ステップ **7** 必須パラメータを持つサービスの場合は、表示されているフィールドにその情報を入力します。
- <span id="page-34-1"></span>ステップ8 [登録]をクリックします。

サービスが[登録済みサービス(Subscribed Services)]リストに表示されます。

ステップ **9** 別のサービスに加入する場合は、[登録済みサービス(Subscribed Services)]領域の[Subscribe a New Service]リンクをクリックします[。ステップ](#page-33-2) 5 ~[ステップ](#page-34-1) 8 を繰り返します。

#### 追加情報

P.82-43 [の「関連項目」を](#page-42-0)参照してください。

#### <span id="page-34-0"></span>サービスの更新

サービスを更新する手順は、次のとおりです。必要に応じて、サービス名とサービス パラメータ値 を更新できます。

#### 手順

ステップ **1** [デバイス]**>**[電話]の順に選択します。

[電話の検索と一覧表示(Find and List Phones)]ウィンドウが表示されます。

ステップ **2** 特定の電話機を見つけるには、検索条件を入力し、[検索]をクリックします。

検索条件と一致する電話機のリストが表示されます。

ステップ **3** サービスを更新する電話機を選択します。

[電話の設定(Phone Configuration)]ウィンドウが表示されます。

- ステップ **4** ウィンドウの右上にある[関連リンク]ドロップダウン リスト ボックスから[サービスの登録 **/** 登 録解除]を選択し、[移動]をクリックします。
- ステップ **5** [登録済みサービス(Subscribed Services)]リストから、サービスを選択します。
- ステップ6 該当するパラメータを更新し、[保存]をクリックします。

#### 追加情報

P.82-43 [の「関連項目」を](#page-42-0)参照してください。

#### <span id="page-35-1"></span>サービスの加入解除

サービスの登録を解除する手順は、次のとおりです。

手順

ステップ **1** [デバイス]**>**[電話]の順に選択します。

[電話の検索と一覧表示(Find and List Phones)]ウィンドウが表示されます。

ステップ **2** 電話機を特定するための検索条件を入力し、[検索]をクリックします。

検索条件と一致する電話機のリストが表示されます。

ステップ **3** サービスを削除する電話機を選択します。

[電話の設定(Phone Configuration)]ウィンドウが表示されます。

- ステップ **4** ウィンドウの右上にある[関連リンク]ドロップダウン リスト ボックスから[サービスの登録 **/** 登 録解除]を選択し、[移動]をクリックします。
- ステップ **5** [登録済みサービス(Subscribed Services)]リストから、サービスを選択します。
- ステップ6 [登録解除]をクリックします。

サービスの加入を解除するかどうかを確認する、警告メッセージが表示されます。

ステップ **7** 登録を解除するには、[**OK**]をクリックします。元の設定値に戻すには、[キャンセル]をクリッ クします。

#### 追加情報

P.82-43 [の「関連項目」を](#page-42-0)参照してください。

### <span id="page-35-0"></span>サービス **URL** ボタンの設定

ユーザは、Cisco Unified IP Phone 7970、7960、および 7940 から情報サービス(たとえば、天気、株 価など)、またはその他の利用可能なサービスにアクセスできます。Cisco Unified Communications Manager の管理ページを使用して、電話ボタンで利用できるようにサービスを設定した後に、その 電話機の該当のボタンを設定できます。ユーザは、[Cisco Unified IP Phone ユーザ オプション]メ ニューを使用して、サービスを変更できます。[Cisco Unified IP Phone ユーザ オプション]メニュー については、該当する電話機モデルの『*Cisco Unified IP Phone* ユーザ ガイド』を参照してください。 Cisco Unified Communications Manager の管理ページでサービスを管理する方法の詳細については、 P.91-1 の「IP Phone サービスの設定」を参照してください。

### サービス **URL** ボタンの追加

電話機にサービス URL ボタンを設定する手順は、次のとおりです。

#### 始める前に

始める前に、次の設定を行う必要があります。

- **•** Cisco Unified Communications Manager にサービスを追加してください。詳細については、 P.91-3 の「IP Phone サービスの設定」を参照してください。
- **•** 電話ボタン テンプレートにサービス URL ボタンを設定してください。詳細については、 P.89-3 の「電話ボタン テンプレートの設定」を参照してください。
- **•** サービスに加入してください。P.82-34 の「IP Phone [サービスの設定」](#page-33-0)を参照してください。

#### 手順

ステップ **1** [デバイス]**>**[電話]の順に選択します。

[電話の検索と一覧表示(Find and List Phones)]ウィンドウが表示されます。

ステップ **2** 特定の電話機を見つけるには、検索条件を入力し、[検索]をクリックします。

検索条件と一致する電話機のリストが表示されます。

ステップ **3** サービス URL ボタンを追加する電話機を選択します。

[電話の設定(Phone Configuration)]ウィンドウが表示されます。

**ステップ4** [電話の設定 (Phone Configuration)] ウィンドウの左側の [割り当て情報 (Association Information)] 領域で、[新規 SURL を追加]リンクをクリックします。

> この電話機用の[サービス URL ボタンの設定(Configure Service URL Buttons for):]ウィンドウが 表示されます。

- <span id="page-36-0"></span>ステップ **5** [ボタンサービス]ドロップダウン リスト ボックスから、電話機に追加するサービスまたは更新す るサービスを選択します。
- ステップ **6** [ラベル]フィールドと[ASCII ラベル]フィールドの値を変更します。
- <span id="page-36-1"></span>ステップ7 サービスを電話ボタンに追加する、またはサービスを更新する場合は、[保存]をクリックします。
- ステップ **8** 使用可能なボタンとサービスがほかにある場合、別のボタンに追加のサービスを割り当てるとき は[、ステップ](#page-36-0) 5 [~ステップ](#page-36-1) 7 を繰り返します。
- ステップ **9** このウィンドウを閉じて[電話の設定(Phone Configuration)]ウィンドウに戻るには、[閉じる]を クリックします。

#### 追加情報

P.82-43 [の「関連項目」を](#page-42-0)参照してください。

### リモート接続先プロファイルへのコピー

モバイル コネクトおよびモバイル ボイス アクセスで使用される新しいリモート接続先プロファイ ルに、電話レコードからの情報をコピーできます。リモート接続先プロファイルの設定については、 『*Cisco Unified Communications Manager* 機能およびサービス ガイド』の「モバイル コネクトとモバ イル ボイス アクセス」を参照してください。

#### 手順

ステップ **1** [電話の設定(Phone Configuration)]ウィンドウで、ウィンドウの上部にある[関連リンク]ドロッ プダウン リスト ボックスから [リモート接続先プロファイルにコピー]を達択し、[移動]をク リックします。

> この電話機の[リモート接続先プロファイルの設定(Remote Destination Profile Configuration)]ウィ ンドウが表示されます。

- ステップ **2** 適切な設定値を入力します(『*Cisco Unified Communications Manager* 機能およびサービス ガイド』の 「モバイル コネクトとモバイル ボイス アクセス」を参照)。
- ステップ3 [保存]をクリックして、変更内容を適用します。
- ステップ4 [閉じる]をクリックして、ウィンドウを閉じます。

#### 追加情報

- **•** P.82-43 [の「関連項目」を](#page-42-0)参照してください。
- **•** 『*Cisco Unified Communications Manager* 機能およびサービス ガイド』の「モバイル コネクトと モバイル ボイス アクセス」

### <span id="page-37-0"></span>電話ボタン テンプレートのボタン項目の変更

電話機を設定し、電話機にカスタムで非標準の電話ボタン テンプレートを関連付けた場合、関連付 けられた電話ボタン テンプレート内の電話ボタン項目を変更できます。変更する場合は、この特定 の電話機用にカスタマイズされた新しい電話ボタン テンプレートを作成します。新しい電話ボタン テンプレートは、電話ボタン テンプレートのリストに「SEP*999999999999*-Individual Template」と いう形式の名前で表示されます。ここで、*999999999999* には、電話機の MAC アドレスが指定され ます。

(注) 電話機に標準の電話ボタン テンプレートが関連付けられている場合、この手順は実行できません。 最初に、この電話機にカスタムで非標準の電話テンプレートを関連付ける必要があります。

カスタムで非標準の電話ボタン テンプレートのボタン項目を変更するには、次の手順を実行しま す。

#### 手順

ステップ **1** [デバイス]**>**[電話]の順に選択します。

**Cisco Unified Communications Manager** アドミニストレーション ガイド

[電話の検索と一覧表示(Find and List Phones)]ウィンドウが表示されます。

ステップ **2** 特定の電話機を見つけるには、検索条件を入力し、[検索]をクリックします。

検索条件と一致する電話機のリストが表示されます。

ステップ **3** 電話ボタン項目を変更する電話機を選択します。

[電話の設定 (Phone Configuration)] ウィンドウが表示されます。

ステップ **4** ウィンドウの左側の[割り当て情報(Association Information)]領域で、[ボタン項目を変更]をク リックします。

> ポップアップ ウィンドウが表示され、(電話機に対する)未保存の変更は失われる可能性があるこ とが警告されます。電話機の設定に変更を加えた場合は、[キャンセル]をクリックし、変更を保 存してから続行します。

ステップ **5** 続行するには、[**OK**]をクリックします。

[電話のボタンの並び替え設定(Reorder Phone Button Configuration)]ウィンドウが表示されます。 このウィンドウは、次のペインから構成されています。

- **•** [関連項目(Associated Items)]:この電話ボタン テンプレート内で電話ボタンに割り当てられ ている項目のリストが表示されます。システムによって、リスト内の最初の項目がボタン 1 に、 2番目の項目がボタン2に、というように順次割り当てられます。
- **•** [割り当てられていない関連項目(Unassigned Associated Items)]:この電話ボタン テンプレー ト内で電話ボタンに割り当てられていない項目のリストが表示されます。
- **•** [以下の項目を関連解除(Dissociate These Items)]:電話ボタンに現在割り当てることができな い項目のリストが表示されます。
- ステップ **6** 関連付けられた項目の順序を変更するには、[関連項目(Associated Items)]ペインで項目を選択し、 上矢印または下矢印をクリックしてその順序を変更します。
- ステップ7 「関連項目 (Associated Items)] ペインから「割り当てられていない関連項目 (Unassigned Associated Items)]ペインに、またはその逆に項目を移動するには、一方のペインで項目を選択し、左矢印ま たは右矢印をクリックして他方のペインに項目を移動します。
- ステップ **8** [関連項目(Associated Items)]または[割り当てられていない関連項目(Unassigned Associated Items)]ペインから[以下の項目を関連解除(Dissociate These Items)]ペインに、またはその逆に 項目を移動するには、いずれかのペインで項目を選択し、対象となる 2 つのペイン間にある上矢印 または下矢印をクリックします。
- ステップ **9** ペイン間で項目を移動し、すべての項目が目的の順序になったら、[保存]をクリックします。
- **ステップ 10「閉じる**】をクリックして、「電話のボタンの並び替え設定 (Reorder Phone Button Configuration) ] ウィンドウを閉じます。

#### 追加情報

P.82-43 [の「関連項目」を](#page-42-0)参照してください。

# <span id="page-39-0"></span>電話機の検索

ネットワーク内には多数の Cisco Unified IP Phone が存在することがあるので、Cisco Unified Communications Manager では、条件を指定して電話機を検索することができます。Cisco Unified Communications Manager データベース内で特定の Cisco Unified IP Phone を検索する手順は、次のと おりです。

(注) Cisco VG248 および VG224 Analog Phone Gateway は、電話機の検索時に表示されません。Cisco Unified Communications Manager の管理ページの [電話の検索と一覧表示 (Find and List Phones) ] ウィンドウから Cisco VG248 および VG224 Analog Phone ポートを検索できます。Cisco VG248 およ び VG224 Gateway の設定情報については、P.81-1 の「ゲートウェイの設定」を参照してください。

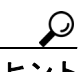

ヒント 検索の制限方法については、『*Cisco Unified Communications Manager* システム ガイド』の「電話機 の検索」を参照してください。ユーザがアクティブにログインしているデバイスを検索する方法に ついては、P.82-42 [の「アクティブにログインしているデバイスの検索」を](#page-41-0)参照してください。

(注) Cisco Unified Communications Manager の管理ページでは、ブラウザ セッションでの作業中は、電話 機の検索設定が保持されます。別のメニュー項目に移動してからこのメニュー項目に戻ってくる場 合でも、検索に変更を加えたり、ブラウザを閉じたりしない限り、電話機の検索設定は保持されま す。

### 手順

ステップ **1** [デバイス]**>**[電話]の順に選択します。

[電話の検索と一覧表示(Find and List Phones)]ウィンドウが表示されます。アクティブな(前回 の)クエリーのレコードも、ウィンドウに表示されることがあります。

ステップ **2** データベース内のすべてのレコードを検索するには、ダイアログボックスが空であることを確認 し[、ステップ](#page-40-0) 3 に進んでください。

レコードをフィルタリングまたは検索する手順は、次のとおりです。

- **•** 最初のドロップダウン リスト ボックスから、検索パラメータを選択します。
- **•** 2 番目のドロップダウン リスト ボックスから、検索パターンを選択します。
- **•** 必要に応じて、適切な検索テキストを指定します。

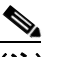

(注) 検索条件を追加するには、[**+**]ボタンをクリックします。条件を追加すると、指定したす べての条件に一致するレコードが検索されます。条件を削除するには、[**–**]ボタンをクリッ クして最後に追加した条件を削除するか、[フィルタのクリア]ボタンをクリックして、追 加したすべての検索条件を削除してください。

### <span id="page-40-0"></span>ステップ3 [検索]をクリックします。

一致するすべてのレコードが表示されます。[ページあたりの行数]ドロップダウン リスト ボック スから別の値を選択して、各ページに表示する項目の数を変更できます。

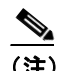

- (注) 該当するレコードの横にあるチェックボックスをオンにして [選択項目の削除]をクリッ クすると、複数のレコードをデータベースから削除できます。[すべてを選択]をクリック して[選択項目の削除]をクリックすると、この選択対象として設定可能なすべてのレコー ドを削除できます。
- ステップ **4** 表示されたレコードのリストで、表示するレコードのリンクをクリックします。

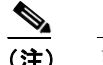

(注) リストのヘッダーに上矢印または下矢印がある場合、その矢印をクリックして、ソート順 序を逆にします。

選択した項目がウィンドウに表示されます。

### 追加情報

P.82-43 [の「関連項目」を](#page-42-0)参照してください。

# <span id="page-41-0"></span>アクティブにログインしているデバイスの検索

Cisco Extension Mobility 機能は、ユーザがアクティブにログインしているデバイスを追跡します。 Cisco Unified Communications Manager には、ユーザがログインしているデバイスを検索するための 特別な検索ウィンドウがあります。ユーザがログインしている特定のデバイスを検索し、またはす べてのデバイスを一覧表示する手順は、次のとおりです。

(注) Cisco Unified Communications Manager の管理ページでは、ブラウザ セッションでの作業中は、電話 機の検索設定が保持されます。別のメニュー項目に移動してからこのメニュー項目に戻ってくる場 合でも、検索に変更を加えたり、ブラウザを閉じたりしない限り、電話機の検索設定は保持されま す。

#### 手順

ステップ **1** [デバイス]**>**[電話]の順に選択します。

[電話の検索と一覧表示(Find and List Phones)]ウィンドウが表示されます。アクティブな(前回 の)クエリーのレコードも、ウィンドウに表示されることがあります。

- ステップ **2** [電話の検索と一覧表示(Find and List Phones)]ウィンドウの右上隅にあるドロップダウン リスト ボックスから、[アクティブにログインしたデバイスのレポート]を選択し、[移動]をクリックし ます。[アクティブにログインしたデバイスの検索と一覧表示]ウィンドウが表示されます。
- ステップ **3** データベース内のアクティブにログインしているデバイスのすべてのレコードを検索するには、ダ イアログボックスが空であることを確認し[、ステップ](#page-41-1) 4 に進んでください。

レコードをフィルタリングまたは検索する手順は、次のとおりです。

- **•** 最初のドロップダウン リスト ボックスから、検索パラメータを選択します。
- **•** 2 番目のドロップダウン リスト ボックスから、検索パターンを選択します。
- **•** 必要に応じて、適切な検索テキストを指定します。

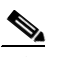

(注) 検索条件を追加するには、[**+**]ボタンをクリックします。条件を追加すると、指定したす べての条件に一致するレコードが検索されます。条件を削除するには、[**–**]ボタンをクリッ クして最後に追加した条件を削除するか、[フィルタのクリア]ボタンをクリックして、追 加したすべての検索条件を削除してください。

#### <span id="page-41-1"></span>ステップ4 [検索]をクリックします。

一致するすべてのレコードが表示されます。[ページあたりの行数]ドロップダウン リスト ボック スから別の値を選択して、各ページに表示する項目の数を変更できます。

ステップ **5** 表示されたレコードのリストで、表示するレコードのリンクをクリックします。

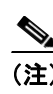

(注) リストのヘッダーに上矢印または下矢印がある場合、その矢印をクリックして、ソート順 序を逆にします。

選択した項目がウィンドウに表示されます。

#### 追加情報

P.82-43 [の「関連項目」を](#page-42-0)参照してください。

## <span id="page-42-0"></span>関連項目

- [Cisco Unified IP Phone](#page-0-0) の設定 (P.82-1)
- [Cisco Unified IP Phone](#page-2-0) の設定 (P.82-3)
- **•** 電話機の MAC [アドレスの表示\(](#page-4-0)P.82-5)
- **•** [電話機のリセット\(](#page-4-1)P.82-5)
- **•** [電話機の削除\(](#page-5-0)P.82-6)
- **•** [電話機の設定値\(](#page-6-0)P.82-7)
- **•** 短縮ダイヤル [ボタンの設定\(](#page-30-0)P.82-31)
- **•** [短縮ダイヤルと固定短縮ダイヤルの設定値\(](#page-31-1)P.82-32)
- **•** BLF/ [短縮ダイヤルの設定値\(](#page-32-0)P.82-33)
- **•** IP Phone [サービスの設定\(](#page-33-0)P.82-34)
- **•** サービス URL [ボタンの設定\(](#page-35-0)P.82-36)
- **•** 電話ボタン [テンプレートのボタン項目の変更\(](#page-37-0)P.82-38)
- **•** [電話機の検索\(](#page-39-0)P.82-40)
- **•** 電話番号の設定(P.57-1)
- **•** ゲートウェイの設定(P.81-1)
- **•** 電話ボタン テンプレートの設定(P.89-1)
- **•** IP Phone サービスの設定(P.91-1)
- **•** 『*Cisco Unified Communications Manager* システム ガイド』の「Cisco Unified IP Phone」
- **•** 『*Cisco Unified Communications Manager* システム ガイド』の「プログラム可能な回線キー」
- **•** 『*Cisco Unified Communications Manager* システム ガイド』の「電話機設定チェックリスト」
- **•** 『*Cisco Unified Communications Manager* システム ガイド』の「電話機能」
- **•** 『*Cisco Unified Communications Manager* システム ガイド』の「電話番号の概要」
- **•** 『*Cisco Unified Communications Manager* 機能およびサービス ガイド』の「プレゼンス」
- **•** 『*Cisco Unified Communications Manager* 機能およびサービス ガイド』の「モバイル コネクトと モバイル ボイス アクセス」